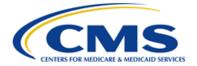

Centers for Medicare & Medicaid Services CMS eXpedited Life Cycle (XLC)

# **Identity Management (IDM)**

# **User Guide**

Version 1.0 01/07/2021

Document Number: IDM User Guide Version 1.0 Contract Number: HHSM-500-2017-00015I TO HHSM-500-T0001

Note: Working copy versions delivered to the client for review will be published as a major version. The client has agreed to review these documents as follows: as-is, ongoing, "work-in-progress" drafts and working copy versions.

# **Table of Contents**

| 1. Intro                     | duction                                                                                                    | . 1            |
|------------------------------|----------------------------------------------------------------------------------------------------|----------------|
| 1.1<br>1.2<br>1.3            | Identity Management (IDM) System Overview<br>User Guide Purpose<br>Application (Tier 1) Help Desk Support                                                                                                    | . 1            |
| 2. Prep                      | are to Access the IDM System                                                                                                    | . 2            |
| 2.1<br>2.2<br>2.3            | Verify the Web Browser is Supported<br>Verify and Adjust the Screen Resolution if Necessary<br>Review Account Creation Instructions                                                                                 | . 2<br>. 2     |
| 3. Over                      | view of the IDM System                                                                                                    | . 3            |
| 4. How                       | to Create a New User Account                                                                                                    | . 4            |
| 5. How                       | to Sign In                                                                                                    | . 6            |
| 5.1                          | The IDM Self Service Dashboard at a Glance                                                                                                    | . 7            |
| 6. How                       | to Request a Role                                                                                                    | . 9            |
| 6.1<br>6.1.<br>6.2<br>6.3    | · · · · · · · · · · · · · · · · · · ·                                                                                                    | 12<br>13<br>13 |
| 7. How                       | to View and Cancel Role Requests                                                                                                    | 16             |
| 7.1<br>7.2                   | How to View Role Requests<br>How to Cancel a Role Request                                                                                                    |                |
| 8. How                       | to Remove Roles and Role Attributes                                                                                                    | 18             |
| 8.1<br>8.2                   | How to Remove a Role<br>How to Remove Attributes From a Role                                                                                                    |                |
| 9. IDM                       | User Account Self-Service Features                                                                                                    | 20             |
| 9.1.<br>9.1.<br>9.1.<br>9.1. | <ul> <li>How to Reset a Forgotten Password</li></ul>                                                                                                    | 22<br>24       |
| 10.How                       | to Manage MFA and Recovery Devices                                                                                                    | 27             |
| 10.1<br>10.2<br>10.3<br>10.4 | How to View MFA and Recovery Devices<br>How to Add an IVR or a SMS MFA / Recovery Device<br>How to Activate a Pending IVR or a SMS MFA / Recovery Device<br>How to Add a Google Authenticator Mobile App MFA Device | 28<br>29       |

|           | How to Add an Okta Verify MFA Device                            |    |
|-----------|-----------------------------------------------------------------|----|
| 10.6      | How to Edit Email MFA Device Settings                           | 32 |
| 10.6      | 6.1 How to Remove an MFA Device                                 | 32 |
|           |                                                                 |    |
| 11.How    | Manage User Account Profile Information                         | 33 |
| 11.1      | How to Open and Close the My Profile Function                   | 33 |
| 11.2      | How to View User Profile Information                            |    |
| 11.2      | How to View and Modify Personal Contact Information             |    |
| 11.3      | •                                                               |    |
|           | How to View and Modify Business Contact Information             |    |
| 11.5      | How to Change the User Account Password                         |    |
| 11.6      | How to Change the User Security Question and Answer             | 36 |
| 12.Instr  | uctions for Approvers                                           | 38 |
|           |                                                                 |    |
| 12.1      | How to Open and Close the My Approvals Function                 |    |
| 12.2      | How to View a List of Pending Approval Requests                 |    |
|           | 2.1 How to View Details for a Specific Pending Approval Request |    |
| 12.3      | How to Approve or Reject a Single Request                       |    |
| 12.4      | How to Approve or Reject Multiple Requests on a Single Page     |    |
| 12.5      | How to Simultaneously Approve and Reject Multiple Requests      | 41 |
| 12.6      | How to Export a List of Pending Approvals                       |    |
|           |                                                                 |    |
| 13.How    | to View IDM Application Reports                                 | 44 |
| 13.1      | Description of the IDM Reports Function                         | 44 |
| 13.2      | How to Access the IDM Reports                                   |    |
|           |                                                                 |    |
| 14. Instr | uctions for Help Desks                                          | 46 |
| 14.1      | Description of the Help Desk/Manage Users Functions             | 46 |
| 14.2      | How to Access the Help Desk Functions                           | 46 |
| 14.3      | How to Choose the Appropriate Search                            |    |
| 14.4      | How to Perform an Application Search                            |    |
| 14.5      | How to Perform an Enterprise Search                             |    |
| 14.6      | How to View a User's Profile                                    |    |
| 14.0      |                                                                 |    |
|           | How to View a Summary of a User's Applications                  |    |
| 14.8      | How to Remove a Single Role                                     |    |
| 14.9      | How to Remove Multiple Roles                                    |    |
|           | How to Cancel Pending Requests                                  |    |
|           | How to View a User's MFA Devices                                |    |
| 14.12     | How to Update a User's Email Address                            | 58 |
| 14.13     | How to Reset a User's Password (Email Reset Method)             | 59 |
|           | How to Reset a User's Password (Temporary Password Method)      |    |
|           | How to Unlock a User's Account                                  |    |
| 14.16     | How to Suspend a User's Account                                 | 61 |
| 14.17     | How to Update a User's Level of Assurance (LOA)                 | 62 |
|           | How to Unsuspend a User's Account                               |    |
|           | How to Create User Audit Reports                                |    |
|           |                                                                 |    |
| 14.20     | How to Create Role Request Audit Reports                        |    |

| Appendix A: Password Policy                              | 68 |
|----------------------------------------------------------|----|
| Appendix B: IDM Report Categories                        | 69 |
| Appendix C: Requesting Configurable Help Desk Privileges | 71 |
| Appendix D: User Audit Report Type Summary               | 72 |
| Appendix E: Acronyms                                     | 73 |
| Appendix F: Approvals                                    | 74 |

# List of Figures

| FIGURE 1: IDM SYSTEM SIGN-IN WINDOW                         | 4   |
|-------------------------------------------------------------|-----|
| FIGURE 2: SELF SERVICE DASHBOARD LAYOUT                     | 7   |
| FIGURE 3: THE ROLE REQUEST WINDOW                           | .10 |
| FIGURE 4: ROLE REQUEST - RIDP TERMS AND CONDITIONS          | .10 |
| FIGURE 5: ROLE REQUEST - ATTRIBUTE SELECTION                |     |
| FIGURE 6: RIDP ONLINE PROOFING ERROR MESSAGE.               | .12 |
| FIGURE 7: EXPERIAN PHONE VERIFICATION CONFIRMATION          | .12 |
| FIGURE 8: PHONE PROOFING RIDP ERROR MESSAGE                 | .13 |
| FIGURE 9: MANAGE MY ROLES WINDOW - USER'S EXISTING ROLES    | .13 |
| FIGURE 10: ADD ROLE WINDOW                                  | .14 |
| FIGURE 11: APPLICATION ROLES WINDOW - ROLE DETAILS VIEW     |     |
| FIGURE 12: MY REQUESTS - ROLE REQUESTS PENDING APPROVAL     | .16 |
| FIGURE 13: REQUEST DETAILS WINDOW                           |     |
| FIGURE 14: MANAGE MY ROLES WINDOW                           |     |
| FIGURE 15: EDIT ROLE DETAILS WINDOW                         |     |
| FIGURE 16: IDM SIGN-IN WINDOW WITH SELF-SERVICE LINKS       | -   |
| FIGURE 17: IDM SELF-SERVICE CHANGE EXPIRED PASSWORD WINDOW  | .22 |
| FIGURE 18: IDM SELF-SERVICE RESET PASSWORD REQUEST          | .23 |
| FIGURE 19: IDM SELF-SERVICE RESET PASSWORD SET NEW PASSWORD | .24 |
| FIGURE 20: IDM SELF-SERVICE FORGOT USER ID WINDOW           | .25 |
| FIGURE 21: IDM SELF-SERVICE UNLOCK ACCOUNT WINDOW           | .26 |
| FIGURE 22: MANAGE MFA AND RECOVERY DEVICES WINDOW           | .28 |
| FIGURE 23: MY PROFILE - MY INFORMATION                      | .34 |
| FIGURE 24: MY PROFILE - PERSONAL CONTACT INFORMATION        | .34 |
| FIGURE 25: MY PROFILE - BUSINESS CONTACT INFORMATION        |     |
| FIGURE 26: MY PROFILE - CHANGE PASSWORD FORM                | .36 |
| FIGURE 27: MY PROFILE - CHANGE SECURITY QUESTION FORM       | .37 |

| FIGURE 28: MY APPROVALS WINDOW                                   | 39 |
|------------------------------------------------------------------|----|
| FIGURE 29: MY REPORTS WINDOW                                     | 44 |
| FIGURE 30: MY REPORTS WINDOW WITH SAMPLE REPORT                  | 45 |
| FIGURE 31: APPLICATION AND ENTERPRISE SEARCH CAPABILITIES MATRIX | 47 |
| FIGURE 32: HELP DESK APPLICATION SEARCH FORM                     | 47 |
| FIGURE 33: HELP DESK APPLICATION SEARCH RESULTS                  | 48 |
| FIGURE 34: HELP DESK ENTERPRISE SEARCH FORM                      | 49 |
| FIGURE 35: HELP DESK ENTERPRISE SEARCH RESULTS                   | 49 |
| FIGURE 36: USER DETAILS USER PROFILE TAB                         | 50 |
| FIGURE 37: ENTERPRISE SEARCH RESULTS - APPLICATIONS TAB          | 51 |
| FIGURE 38: APPLICATION SEARCH RESULTS - APPLICATIONS TAB         | 51 |
| FIGURE 39: APPLICATION SEARCH RESULTS                            | 52 |
| FIGURE 40: USER DETAILS APPLICATIONS TAB                         | 53 |
| FIGURE 41: LIST OF USER'S ROLES / ATTRIBUTES                     | 55 |
| FIGURE 42: USER DETAILS PENDING REQUESTS TAB                     | 57 |
| FIGURE 43: USER DETAILS MFA DEVICE SUMMARY                       | 58 |
| FIGURE 44: HELP DESK USER AUDIT SEARCH FORM                      | 65 |
| FIGURE 45: USER AUDIT REPORT - USER PROFILE EVENTS               | 65 |
| FIGURE 46: USER AUDIT REPORT - USER AUTHENTICATION EVENTS        | 65 |
| FIGURE 47: USER AUDIT REPORT - USER ACCESS EVENTS                | 66 |
| FIGURE 48: HELP DESK ROLE REQUEST AUDIT SEARCH FORM              | 67 |
| FIGURE 49:ROLE REQUEST AUDIT REPORT                              | 67 |
|                                                                  |    |

# List of Tables

| TABLE 1: SELF SERVICE DASHBOARD LAYOUT        | 7   |
|-----------------------------------------------|-----|
| TABLE 2: MFA AND RECOVERY DEVICE SUMMARY      | .27 |
| TABLE 3: IDM REPORT CATEGORIES                | .69 |
| TABLE 4: HELP DESK PRIVILEGES                 | .71 |
| TABLE 5: IDM HELP DESK USER AUDIT REPORT TYPE | .72 |
| TABLE 6: ACRONYMS                             | .73 |
| TABLE 7: APPROVALS                            | .74 |

# 1. Introduction

The Centers for Medicare & Medicaid Services (CMS) is a federal agency that ensures health care coverage for more than 100 million Americans. CMS administers Medicare and Medicaid and provides funds and guidance for all of the 50 states in the nation, for their Medicaid programs, and Children's Health Insurance Program (CHIP). CMS works together with the CMS community and organizations in delivering improved and better coordinated care.

# 1.1 Identity Management (IDM) System Overview

CMS created the IDM System to provide Business Partners with a means to request and obtain a single User ID which they can use to access one or more CMS applications. The IDM System uses a cloud-based distributed architecture that supports the needs of both legacy and new applications while providing an improved user experience on desktop and laptop computers as well as tablet and smartphone mobile devices.

# 1.2 User Guide Purpose

This user guide provides step-by-step instructions for performing the most common tasks using the IDM System. The tasks a user can perform varies depending on their role and includes, but is not limited to, creating an account, logging in to the IDM System, requesting a role, identity proofing, managing role requests, performing account management functions, and generating reports.

# 1.3 Application (Tier 1) Help Desk Support

Application Help Desk contact information is located on the CMS <u>Tier 1 Help Desk Support</u> website.

Note: When the IDM System experiences a planned or unplanned outage, application login services continue to function normally, however new user registration, role request and account management services will not be available. If an outage exists, the system will display a message that informs users about the outage and where they can obtain additional information.

# 2. Prepare to Access the IDM System

Users who access the IDM System using a desktop or laptop computer may need to perform software updates or configure web browser settings and privacy settings. Users who access the IDM user interface (UI) with a mobile computing device such as a smartphone or tablet generally have less control over updates and privacy settings. The procedures discussed in this section may not apply to mobile device users.

## 2.1 Verify the Web Browser is Supported

The IDM UI was tested for compatibility with current versions of the following modern web browsers:

- Microsoft Edge (Legacy) <sup>1</sup>
- Microsoft Internet Explorer (IE 11)
- Google Chrome
- Mozilla Firefox
- Safari

All of the web browsers listed above are configured by default to receive regular security updates and patches. Even in cases where the user's organization manages operating system and application software updates, users who access the IDM System UI with one of these web browsers should not encounter compatibility issues.

## 2.2 Verify and Adjust the Screen Resolution if Necessary

The IDM System UI is best viewed on a display resolution of 1366 x 768. Many modern desktop, laptop, and mobile computing devices have default display settings that exceed the IDM System minimum. If adjustments are necessary, use the display settings adjustment procedure that is appropriate for your device.

## 2.3 Review Account Creation Instructions

All users should receive account creation instructions from their organization or their CMS contact prior to creating an account on the IDM System. Not every CMS application requires the same information, so it is important for the user to review any instructions that were provided by their organization or CMS contact before starting the account creation process.

<sup>&</sup>lt;sup>1</sup> Microsoft Edge (Legacy) is the default web browser on Windows 10 PCs, and many users still have this as their default web browser. The New Microsoft Edge browser was released on January 15, 2020 and it was installed automatically for some users as part of Windows 10 updates.

# 3. Overview of the IDM System

The following terms are introduced in this section:

- **Role** A name, usually a function or title, given to a collection of access privileges or permissions within an application. A role defines what the user is allowed to do by virtue of having been assigned or granted that role. Each application defines the access privileges and permissions assigned to each role. For example, "Submitter" could identify a role that has permission to upload documents to an application.
- **Role Attribute** A characteristic of a role that typically represents a functional limitation of the scope of a role's access privileges. For example, a submitter with the attribute of Maryland might only be permitted to upload documents to a specific folder relevant to the State of Maryland.

The IDM System provides the means for users to be approved to access many other CMS systems and applications. IDM governs access to CMS systems by managing the creation of user IDs and passwords, setting up multi-factor authentication (MFA), and the assignment of roles within CMS applications. IDM generally supports three types of users along with their most common features or functions:

#### **Application End Users:**

• Create an account, sign-in to IDM, request a role, perform identity proofing, sign in to an application, manage their profile, and perform self-service functions such as recover a forgotten user ID, reset a forgotten password, reset an expired password, and unlock account.

#### **Application Approvers:**

• In addition to End User functions, they approve or reject role requests. Some application approvers may also be granted the capability to reset passwords and unlock accounts for users under their management.

#### Application (Tier 1) Help Desk Users:

 In addition to End User functions, they search and view accounts and user account details, reset passwords, unlock accounts, suspend a user's account, and update a user's email address. Some Application (Tier 1) Help Desk users may also be granted the capability to approve and reject requests for application approver roles; and to update a user's Level of Assurance (LOA).

#### IDM (Tier 2) Help Desk Users:

• In addition to the functions performed by all other types of users, they can also create user audit reports, role audit reports, and unsuspend a user's account.

# 4. How to Create a New User Account

The following terms are introduced in this section:

- Security Question and Answer (SQA) The security question is a question to which the user provides a unique answer. They both become part of the user's account and are used to authenticate the user when they access IDM's self-service functions.
- User Account A user account generally refers to the User ID and all the profile information that is associated to it. In the narrowest sense, the user account is the User ID.

Users create a new user account using the New User Registration button

New User Registration

located on the Sign-In window.

1) Navigate to <u>https://home.idm.cms.gov/</u>. The Sign-In window appears.

| Sign In                                                                |  |  |  |
|------------------------------------------------------------------------|--|--|--|
| User ID                                                                |  |  |  |
|                                                                        |  |  |  |
| Password                                                               |  |  |  |
|                                                                        |  |  |  |
| Agree to our <u>Terms &amp; Conditions</u>                             |  |  |  |
| Sign In                                                                |  |  |  |
|                                                                        |  |  |  |
| New User Registration                                                  |  |  |  |
| Forgot your <u>Password, User ID</u> or <u>Unlock</u> your<br>account? |  |  |  |

Figure 1: IDM System Sign-In Window

- 2) Click the *New User Registration* button. The User Registration window appears.
- 3) Enter the First Name and Last Name. Middle Name and Suffix are optional.
- 4) Enter the **Date of Birth**.
- 5) Enter the E-mail Address and the Confirm E-mail Address. The Email Address and the Confirm E-mail Address must match. Please ensure that the email address is valid because the IDM System uses email to communicate with users for many reasons including sign in, security, and self-service.
- 6) Click the *Terms & Conditions* button. Read the IDM System terms and conditions then click the *Close Terms & Conditions* button.

- 7) Click the checkbox to acknowledge agreement with the terms and conditions, then click the *Next* button. The User Contact Information window appears.
- 8) If the home address is outside the 50 U.S. states or the U.S. territories, select the *Foreign Address* radio button.
- 9) Enter the Home Address, City, State, Zip Code and Phone Number.
- 10) Click the *Next* button. The User Account Credentials window appears.
- 11) Enter the desired **User ID**, **Password** and **Confirm Password**. The Password and Confirm Password must match.<sup>2</sup>
- 12) Select a Security Question from the list.
- 13) Type the security question answer into the *Answer* dialog box.
- 14) Click the **Submit** button to submit the account registration request. The system will display a message that indicates the account was successfully created.
- 15) Click the *Return* button. The screen refreshes and the IDM System Sign-In window appears.

Note: CMS policy requires that the combination of each user's first name, last name, and email address be unique in the IDM System. If an error occurs for this combination it may mean that the combination of information entered is already in use. Users should try entering the information again or call their Application Help Desk for assistance.

 $<sup>^2</sup>$  Passwords must conform the guidance provided in Appendix A: Password Policy

# 5. How to Sign In

The following terms are introduced in this section:

 Multi-factor Authentication (MFA) - MFA is an additional layer of security that functions as a "second" password. It is transmitted as a numeric code to the user's email (by default) or phone and is good for one sign in only. MFA is required for most users of CMS applications. See Section 10 How to Manage MFA and Recovery Devices for more information about MFA.

Note: Email is automatically set up as the default MFA factor for all users that are required to log in with MFA. The procedures described in this user guide use the Email factor when describing login procedures and the procedures to use IDM Self-Service account functions. Users are encouraged to add additional factors using the procedures described in **Section 10 How to Manage MFA and Recovery Devices**.

Use the following procedure to sign in.

- 1) Navigate to <u>https://home.idm.cms.gov</u> The Sign-In window appears as illustrated by **Figure 1: IDM System Sign-In Window**.
- 2) Enter the User ID and Password.
- 3) Read the Terms & Conditions, click the checkbox to acknowledge agreement, and then click the *Sign In* button. The Verification Code Request window appears.
- Click the Send me the Code button. The screen refreshes and the Code Request window appears.<sup>3</sup>
- 5) Enter the Verification Code. <sup>4</sup>
- 6) (Optional) Click the checkbox to select the option "*Do not challenge me on this device for the next 30 minutes*". If the checkbox is selected, users will bypass the MFA verification if they sign out and sign back into the system again within 30 minutes of their initial sign in.
- 7) Click the *Verify* button. The IDM Self Service Dashboard appears.

<sup>&</sup>lt;sup>3</sup> Users who have multiple MFA devices registered to their profile can choose which one they wish to use. A list of devices will only be visible if the user has two or more active MFA devices.

<sup>&</sup>lt;sup>4</sup> Users who have multiple MFA factors should follow the directions for the MFA factor they have chosen to use. If the MFA factor uses push notifications, a verification code is not required.

Note: Users whose accounts where migrated from the legacy Enterprise Identity Management (EIDM) System or whose accounts where uploaded with a new application should update the answer to their security question using the procedures in **Section 11.6 How to Change the User Security Question and Answer**.

Note: It is recommended that all users add additional MFA and/or Recovery devices using the procedures in **Section 10 How to Manage MFA and Recovery Devices**.

## 5.1 The IDM Self Service Dashboard at a Glance

The IDM Self Service Dashboard provides access to functions that allow users to manage their user profile, request new applications, and manage roles for applications to which they have been granted access.

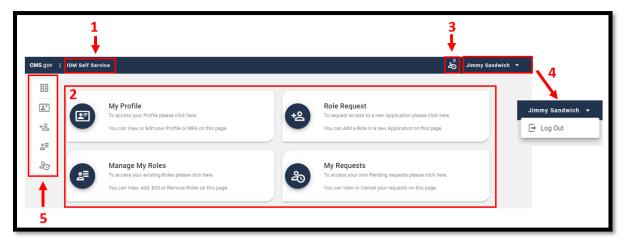

Figure 2: Self Service Dashboard Layout

Table 1: Self Service Dashboard Layout

| Reference Name |                                      | Description                                                                                                    |  |
|----------------|--------------------------------------|----------------------------------------------------------------------------------------------------|--|
| 1              | IDM Self Service<br>Home Button      | This button returns the user to the IDM Self Service Dashboard.                                                                                      |  |
| 2              | IDM Self-Service<br>Function Buttons | These buttons provide user access to the functions that are accessed through the IDM Self Service Dashboard.                                         |  |
| 3              | My Requests<br>Counter               | This counter displays the number of pending requests that<br>the user has submitted. It also provides 1-click access to a<br>list of those requests. |  |

| Reference | Name                    | Description                                                                                                    |  |
|-----------|-------------------------|----------------------------------------------------------------------------------------------------|--|
| 4         | Dropdown Menu           | This menu displays user's identity and provides access to the Log Out function when clicked.                                                             |  |
| 5         | Self Service<br>Taskbar | This taskbar appears whenever a user accesses one of the Self Service functions. It enables the user to move between the various Self Service functions. |  |

# 6. How to Request a Role

The following terms are introduced in this section:

- **Remote Identity Proofing (RIDP)** Describes the process that is used to confirm a person's identity. Most users will be required to complete RIDP as part of the process of being approved for a role. RIDP is also called Identity Verification. Users may have three opportunities to verify their identity. Verification occurs in the following order:
  - **Online Proofing** An identity verification procedure that uses Experian's computer-based Identity Verification service.
  - **Phone Proofing** An identity proofing procedure that uses Experian's telephonebased Identity Verification service. Phone proofing is only available if the user is unable to verify their identity using online proofing.
  - Manual Proofing An identity proofing procedure that is performed by an Application (Tier 1) Help Desk in accordance with their policies. Manual proofing is not offered by every application and is only available if the user is unable to first verify their identity through online proofing and phone proofing.

Note: Users with foreign addresses will not be eligible for online proofing or phone proofing.

## 6.1 How to Request a Role for a New Application

Note: The Transformed Medicaid Statistical Information System (T-MSIS) application will be used in this section as an example of the typical procedure for requesting roles and for adding role attributes. The procedure for other applications may vary slightly.

Users request a role for a new application using the *Role Request* button that is located on the Self Service Dashboard.

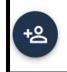

#### **Role Request**

To request access to a new Application please click here.

You can Add a Role in a new Application on this page.

 Click the *Role Request* button. The Role Request window appears.

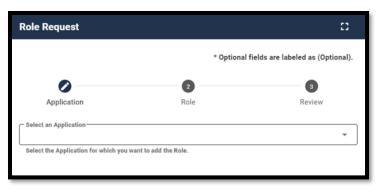

Figure 3: The Role Request Window

- 2) Select an application. The Select a Role menu appears after an application is selected. <sup>5</sup>
- 3) Select a role. The RIDP terms and conditions appear after a role is selected.

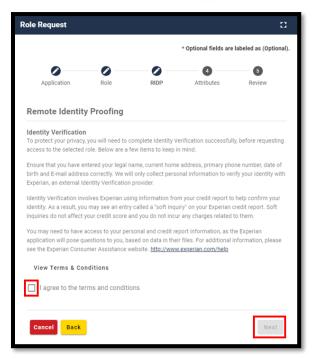

Figure 4: Role Request - RIDP Terms and Conditions

 Review the RIDP terms and conditions, check the "I agree to the terms and conditions" selection box, then click the Next button. The Identity Verification form appears.

<sup>&</sup>lt;sup>5</sup> The Select an Application menu will not display an application for which a user already has a role. To add a role to an existing application use the *Manage My Roles* button.

- 5) Complete the Identity Verification form and click the *Next* button. The RIDP proofing questions appear.
- 6) Answer the proofing questions and click the *Verify* button. The Attribute menu appears.<sup>6</sup>

| Role Request                                                                                                    |                                                                                                    |                                                                                                    |                                                                                                    | ::                                                |
|----------------------------------------------------------------------------------------------------|----------------------------------------------------------------------------------------------------|----------------------------------------------------------------------------------------------------|----------------------------------------------------------------------------------------------------|---------------------------------------------------|
|                                                                                                    |                                                                                                    |                                                                                                    | * Optional fields are labe                                                                                                    | eled as (Optional).                               |
| 0                                                                                                    | 0                                                                                                    | 0                                                                                                    | 0                                                                                                    | 6                                                 |
| Application                                                                                                    | Role                                                                                                    | RIDP                                                                                                    | Attributes                                                                                                    | Review                                            |
| The Transformed Medicai<br>by states on a monthly ban<br>MSIS allows for business<br>View Helpdesk Def<br>Selected Role<br>TMSIS State End Us | d Statistical Information Sr<br>is. The data represent Cla<br>analytic/intelligence report<br>tails<br>er | al Information System.<br>rstems, (T-MSIS) is comprised<br>rms, Eligibility, Provider, Third<br>ing on this state data stored y<br>and Data Quality Tool (DQT) rec | of operational Medicaid and C<br>Party Liability and Managed C<br>within the T-MSIS data warehou<br>within the T-MSIS data warehou<br>ports for their state. | HIP data submitted<br>are information. T-<br>ise. |
| Alabama, Arizona                                                                                                    |                                                                                                    |                                                                                                    |                                                                                                    | × •                                               |
| Cancel Back                                                                                                    |                                                                                                    |                                                                                                    | R                                                                                                    | eview Request                                     |

Figure 5: Role Request - Attribute Selection

- 7) Select the required attributes.
- 8) Review the role request information and click the *Review Request* button. The Reason for Request dialog box appears.
- 9) Enter a justification and click the Submit Role Request button. The Role Request window displays a Request ID and a message which states that the request was successfully submitted to an approver for action.

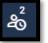

- 10) The *My Requests* indicator on the Self Service Dashboard increments to display the user's current number of pending requests.
- 11) Click the *Back to Home* button. The user returns to the Self Service Dashboard.

 $<sup>^{6}</sup>$  The phone number must be registered to the user who is currently navigating the RIDP workflow.

<sup>&</sup>lt;sup>7</sup> An email is sent to the user's email address on record which indicates that the request was submitted successfully. Follow up emails will be sent when the request is approved, rejected, or it expires because no action was taken by an approver.

### 6.1.1 What to do When Users Can't Verify Their Identity with Online Proofing

If the RIDP Online Proofing process is unsuccessful, then the system will display an error message as illustrated by **Figure 6: RIDP Online Proofing Error Message**.

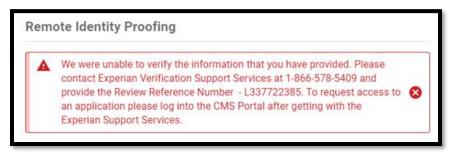

Figure 6: RIDP Online Proofing Error Message.

- 1) Write down the Experian support contact information and the Review Reference Number.
- 2) Click the *Cancel* button. The Cancel Role Request Process window appears.
- 3) Click the *Confirm* button.
- 4) Contact Experian using the contact information provided in the error message and perform Phone Proofing.
- 5) If Phone Proofing was successful, sign in to the IDM System and initiate the role request procedure again. When the user reselects the desired role, IDM will be aware of the success or failure of Online and Phone Proofing. The Role Request window displays a message which asks if Experian has been contacted.

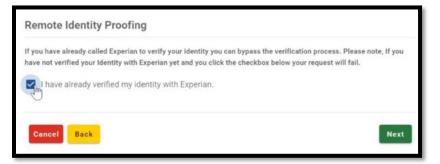

Figure 7: Experian Phone Verification Confirmation

- 6) Click the "*I have already verified my identity with Experian*" checkbox if Experian has been contacted.
- 7) Click the *Next* button. The Identity Information Verification form is displayed.
- Verify that the information in the form exactly matches the information that was used to successfully verify the user's identity by phone.
- Click the *Next* button, then click the *OK* button. The Attribute menu appears and the user resumes the Role Request procedure.

### 6.1.2 What to do When Users Can't Verify Their Identity with Phone Proofing

If the Phone Proofing RIDP process is unsuccessful, then the system will display an error message as illustrated by **Figure 8: Phone Proofing RIDP Error Message**.

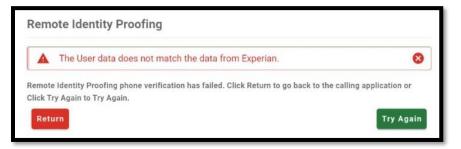

Figure 8: Phone Proofing RIDP Error Message

- 1) Click the *Try Again* button. The Identity Information Verification form is displayed.
- Verify that the identity information which was proofed on the phone matches the data in the form, then click the *Next* button.
- If the error message is displayed again, click the *Return* button, then cancel the Role Request procedure.
- Contact the Application Help Desk and inquire about the Manual Proofing process. Application Help Desk contact information is located on the CMS <u>Tier 1 Help Desk</u> <u>Support</u> website.

## 6.2 How to Request a Role in an Existing Application

Users request a role in an existing application using the *Manage My Roles* button that is located on the Self Service Dashboard.

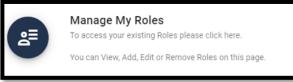

- 1) Click the *Manage My Roles* button.
  - The Manage My Roles window appears and displays the user's existing roles.

| Manage My Roles                                                 |                      | :          |
|-----------------------------------------------------------------|----------------------|------------|
| Application Name                                                | Role Name            | Actions    |
| T-MSIS: Transformed Medicaid Statistical Information<br>System. | TMSIS State End User | ⑦ 완· +음 ×음 |

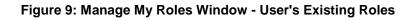

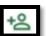

2) Click the *Add Role* button. The Add Role window appears. The Selected Application is automatically populated, and the user will not be able to change it. <sup>8</sup>

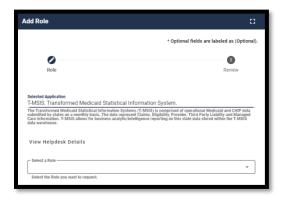

Figure 10: Add Role Window

- 3) Select a Role. The Attribute menu appears.
- 4) Select the required attributes.
- 5) Review the role request information and click the *Review Request* button. The Reason for Request dialog box appears.
- 6) Enter a justification and click the *Submit Role Request* button. The Role Request window displays Request ID information and a message which states that the request was successfully submitted to an approver for action. <sup>9</sup>

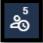

7) The *My Requests* indicator on the Self Service Dashboard increments to display the user's current number of pending requests.

## 6.3 How to Add Attributes to an Existing Role

Users add attributes to an existing role using the *Manage My Roles* button that is located on the Self Service Dashboard.

<sup>&</sup>lt;sup>8</sup> The IDM System evaluates the user's current role and determines if that user is eligible to add additional roles for the same application. The system will display a message if they are not eligible.

<sup>&</sup>lt;sup>9</sup> An email is sent to the user's email address on record which indicates that the request was submitted successfully. Follow up emails will be sent when the request is approved, rejected, or it expires because no action was taken by an approver.

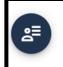

Manage My Roles To access your existing Roles please click here.

/ou can View, Add, Edit or Remove Roles on this page.

 Click the *Manage My Roles* button. The Manage My Roles window appears and displays the user's existing roles as illustrated by Figure 9: Manage My Roles Window - User's Existing Roles.

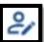

2) Click the *View Details* button. The Application Roles window appears and displays the role details for the selected role.

| Application Roles                                            |                         |                         |  |  |
|--------------------------------------------------------------|-------------------------|-------------------------|--|--|
| T-MSIS: Transformed Medicaid Statistical Information System. |                         |                         |  |  |
| TMSIS State End User                                         | Role:<br>Assigned Date: | TMSIS State End User    |  |  |
|                                                              | State:                  | Alabama, Arizona        |  |  |
| Go to My Roles                                               | I                       | Remove Role Modify Role |  |  |

Figure 11: Application Roles Window - Role Details View

- Click the *Modify Role* button. The Edit Role Details window appears. This window contains fields that are similar to those used during the initial role request, but it only permits the user to modify role attributes.
- 4) Add one or more role attributes.
- 5) Enter a justification statement and click the *Submit Changes* button. The Edit Role Details window displays Request ID information and a message that informs the user that the request was successfully submitted. <sup>10</sup>
- 6) Click the Go to My Roles button. The Manage My Roles window appears and the My

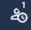

Requests indicator **on the Self Service Dashboard increments to display the** user's current number of pending requests.

 $<sup>^{10}</sup>$  Role modification requests may be auto-approved or approved after review by an approver.

# 7. How to View and Cancel Role Requests

Users view and cancel role requests that are pending approval action using the *My Requests* button located on the Self Service Dashboard. Users can also view their role requests by clicking the *My Requests* indicator located at the top right corner of the Self Service Dashboard.

Note: The Transformed Medicaid Statistical Information System (T-MSIS) application will be used in this section as an example of the typical procedure for viewing and cancelling role requests. The procedure for other applications may vary slightly.

## 7.1 How to View Role Requests

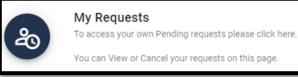

1) Click the *My Requests* button.

The My Requests window appears and displays the user's pending role requests.<sup>11</sup> <sup>12</sup>

| My Requests   |                                                                 |                           |                       |                       |                        | G #                    |                            |
|---------------|-----------------------------------------------------------------|---------------------------|-----------------------|-----------------------|------------------------|------------------------|----------------------------|
|               |                                                                 |                           |                       |                       |                        |                        | Hide Attribute(s)          |
| Request<br>ID | Application                                                     | Role                      | Approval<br>Attribute | Attribute<br>Value(s) | Submit Date            | Expiration Date        | Actions                    |
| 319359        | T-MSIS: Transformed Medicaid Statistical<br>Information System. | TMSIS State<br>Power User | State(s)              | Alaska                | 12/02/2020<br>02:50 PM | 12/02/2020<br>03:50 PM | 21 ×2                      |
| 319360        | T-MSIS: Transformed Medicaid Statistical<br>Information System. | TMSIS State<br>Power User | State(s)              | Alabama               | 12/02/2020<br>02:50 PM | 12/02/2020<br>03:50 PM | 27 × <mark>2</mark>        |
| 319361        | T-MSIS: Transformed Medicaid Statistical<br>Information System. | TMSIS State<br>Power User | State(s)              | Arkansas              | 12/02/2020<br>02:50 PM | 12/02/2020<br>03:50 PM | 21 × <mark>2</mark>        |
| 319362        | T-MSIS: Transformed Medicaid Statistical<br>Information System. | TMSIS State<br>Power User | State(s)              | Arizona               | 12/02/2020<br>02:50 PM | 12/02/2020<br>03:50 PM | 21 ×2                      |
| 319363        | T-MSIS: Transformed Medicaid Statistical<br>Information System. | TMSIS State<br>Power User | State(s)              | California            | 12/02/2020<br>02:50 PM | 12/02/2020<br>03:50 PM | <i>≥r</i> × <mark>2</mark> |

Figure 12: My Requests - Role Requests Pending Approval

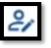

2) Click the *View Details* button. The Request Details window appears and displays details of the desired pending request.

<sup>&</sup>lt;sup>11</sup> The user can also view their role requests by clicking the My Requests indicator located at the top right corner of the Self Service Dashboard.

<sup>&</sup>lt;sup>12</sup> (Optional) The user may click the column headings of the list to change the sorting order of the displayed information.

| Application:        | T-MSIS: Transformed Medicaid Statistical Information<br>System. |  |  |
|---------------------|-----------------------------------------------------------------|--|--|
| Role:               | TMSIS State Power User                                          |  |  |
| Request ID:         | 319368                                                          |  |  |
| Submit Date:        | 12/02/2020                                                      |  |  |
| Expiration Date:    | 12/02/2020                                                      |  |  |
| Reason for Request: | Test user requires roles.                                       |  |  |
| State(s):           | Alaska                                                          |  |  |

**Figure 13: Request Details Window** 

3) Click the **Back to My Requests** button. The user is returned to the My Requests window.

#### 7.2 How to Cancel a Role Request

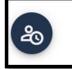

1) Click the *My Requests* button

located on the Self Service Dashboard. The My Requests window appears and displays the user's current pending requests as illustrated by Figure 12: My Requests - Role **Requests Pending Approval.** 

My Requests

To access your own Pending requests please click here. You can View or Cancel your requests on this page.

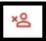

- for the role request that will be cancelled. 2) Click the *Cancel Request* button The Cancel Role Requests decision window appears.
- 3) Click the *Cancel Role Request* button. The My Requests window appears and displays a message that informs the user that the pending request was successfully cancelled. <sup>13</sup>
- 4) The *My Requests* indicator on the Self Service Dashboard decreases by one for each pending request that is cancelled.

<sup>&</sup>lt;sup>13</sup> An email is sent to the user's email address of record which indicates that the request was accepted.

#### How to Remove Roles and Role Attributes 8.

Users remove roles and role attributes using the Manage My Roles button that is located on the Self Service Dashboard.

Note: The Transformed Medicaid Statistical Information System (T-MSIS) application will be used in this section as an example of the typical procedure for removing roles and role attributes. The procedure for other applications may vary slightly.

Note: The IDM System will display a warning message if the role removal or attribute removal operation could affect the last approver of an organization that still has users associated with that role or attribute. Such users could be left in an "orphaned" state without an approver of record for future role requests.

#### How to Remove a Role 8.1

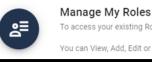

To access your existing Roles please click here. You can View. Add. Edit or Remove Roles on this page

1) Click the *Manage My Roles* button.

The Manage My Roles window appears and displays the user's existing roles.

| Manage My Roles                                                 |                           | :                 |
|-----------------------------------------------------------------|---------------------------|-------------------|
| Application Name                                                | Role Name                 | Actions           |
| T-MSIS: Transformed Medicaid Statistical Information<br>System. | TMSIS State End User      | <u> ?</u> 원 원 원   |
| T-MSIS: Transformed Medicaid Statistical Information<br>System. | TMSIS State Power<br>User | <u>?</u> 2; +2 ×2 |

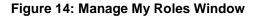

2) Click the **Remove Role** button.

The Remove Role decision window appears.

3) Click the *Remove Role* button. The Manage My Roles window displays Request ID information and a message that informs the user that the request was successfully submitted. 14

<sup>&</sup>lt;sup>14</sup> An email is sent to the user's email address of record which indicates that the request was accepted.

4) Click the *Go to My Roles* button. The Manage My Roles window appears and displays the user's current roles.

### 8.2 How to Remove Attributes From a Role

Users remove role attributes using the *Manage My Roles* button that is located on the Self Service Dashboard.

Manage My Roles
To access your existing Roles please click here.
You can View, Add, Edit or Remove Roles on this page.

- Click the *Manage My Roles* button. The Manage My Roles window appears and displays the user's existing roles as illustrated by Figure 14: Manage My Roles Window.
- 2) Click the *View Details* button. The Application Roles window appears and displays the role details for the selected role.
- 3) Click the *Modify Role* button. The Edit Role Details window appears. <sup>15</sup>

| Edit Role Details                                                                                                    | 8   |
|----------------------------------------------------------------------------------------------------|-----|
| * Optional fields are labeled as (Optional).                                                                                            |     |
| Application: T-MSIS: Transformed Medicaid Statistical Information<br>System.<br>Role: TMSIS State End User<br>Date Assigned: 12/03/2020 | I   |
| ∫ Arizona, Alabama × ▼                                                                                                    | ]   |
| Reason for Request -<br>Test user removes California role attribute.                                                                    |     |
| Cancel Changes Submit Chan                                                                                                    | ges |

Figure 15: Edit Role Details Window

- 4) Remove the desired role attributes.
- Type a justification statement and click the *Submit Changes* button. The Edit Role Details window displays Request ID information and a message that informs the user that the request was successfully submitted. <sup>16</sup>
- 6) Click the **Go to My Roles** button. The Manage My Roles window appears and displays the user's current roles.

<sup>&</sup>lt;sup>15</sup> The Edit Role Details window contains fields that are similar to those used during the initial role request, but it only permits the user to modify role attributes.

<sup>&</sup>lt;sup>16</sup> An email is sent to the user's email address of record which indicates that the request was accepted.

# 9. IDM User Account Self-Service Features

The following terms are introduced in this section:

- **Recovery** A process that allows a user to reset their own password or unlock their own account without the assistance of a Help Desk.
- **Recovery Device** An email, short message service (SMS), or interactive voice response (IVR) device such as a phone, that is used to authenticate a user during the recovery process.

The Change an Expired Password feature as well as the Self-Service features which are available as links at the bottom of the IDM Sign-In window can be performed without the assistance of Help Desk personnel. The Self-Service features available as links include:

- Reset a forgotten password.
- Recover a forgotten User ID.
- Unlock an account after being locked out for too many failed login attempts.

| CMS.gov   IDM                                                          |  |  |  |  |  |
|------------------------------------------------------------------------|--|--|--|--|--|
| Sign In                                                                |  |  |  |  |  |
| User ID                                                                |  |  |  |  |  |
| Password                                                               |  |  |  |  |  |
|                                                                        |  |  |  |  |  |
| Agree to our <u>Terms &amp; Conditions</u>                             |  |  |  |  |  |
| Sign In                                                                |  |  |  |  |  |
| New User Registration                                                  |  |  |  |  |  |
|                                                                        |  |  |  |  |  |
| Forgot your <u>Password, User ID</u> or <u>Unlock</u> your<br>account? |  |  |  |  |  |

Figure 16: IDM Sign-In Window with Self-Service Links

Note: Email is automatically set up as the default recovery device for all users that are required to log in with MFA. The procedures described in this section use the Email recovery device when describing the procedures to use the Self-Service account functions. Users are encouraged to add additional factors using the procedures described in **Section 10 How to Manage MFA and Recovery Devices**.

Users must meet the following conditions to use the self-service procedures to reset their forgotten password or unlock their account as described in this section of the user guide:

- The user must remember the security question answer that they established when they created their account.
- The user must have an Email, IVR, or SMS recovery device registered and active in their user profile. <sup>17</sup>

Users who do not meet these conditions will not be able to use these self-service procedures and must contact their respective Application Help Desk to obtain assistance. Application Help Desk contact information is located on the CMS <u>Tier 1 Help Desk Support</u> website.

### 9.1.1 How to Change an Expired Password

When a user's password expires, the IDM System Sign-In window displays a message that informs the user that their password has expired, as shown in **Figure 17: IDM Self-Service Change Expired Password Window**. The user is required to create a new password using the procedure described in this section before they can sign in to the IDM System.

<sup>&</sup>lt;sup>17</sup> Users are encouraged to add additional factors using the procedures described in **Section 10 How to Manage MFA and Recovery Devices**.

| CMS.gov   IDM                                                                                                    |
|----------------------------------------------------------------------------------------------------|
| Your password has expired                                                                                                    |
| Password requirements: at least 8 characters,<br>a lowercase letter, an uppercase letter, a<br>number, a symbol, no parts of your username,<br>does not include your first name, does not<br>include your last name. Your password cannot<br>be any of your last 24 passwords. At least 1<br>day(s) must have elapsed since you last<br>changed your password. |
| Old password                                                                                                    |
|                                                                                                    |
|                                                                                                    |
| New password                                                                                                    |
|                                                                                                    |
| Repeat password                                                                                                    |
|                                                                                                    |
|                                                                                                    |
| Change Password                                                                                                    |
| Sign Out                                                                                                    |

#### Figure 17: IDM Self-Service Change Expired Password Window

- 1) Enter the Old Password.
- 2) Enter the New Password and the Repeat Password.
- 3) Click the *Change Password* button. <sup>18</sup>

The User can now log in using the new password.

#### 9.1.2 How to Reset a Forgotten Password

Users who forget their passwords can reset their own password using the <u>Password</u> link that is located at the bottom of the IDM Sign-In window as illustrated in Figure 16: IDM Sign-In Window with Self-Service Links.

1) Click the *Password* link. The Reset Password window appears.

<sup>&</sup>lt;sup>18</sup>. The system sends an email to the user's address on record which indicates that the user's password was changed. It also indicates where the user can obtain assistance if they have questions.

| CMS.gov   IDM Self Service                                                          |  |  |  |  |  |
|-------------------------------------------------------------------------------------|--|--|--|--|--|
| Reset Password                                                                      |  |  |  |  |  |
| User ID                                                                             |  |  |  |  |  |
|                                                                                     |  |  |  |  |  |
| SMS or Voice Call can only be used if a mobile<br>phone number has been configured. |  |  |  |  |  |
| Reset via Email                                                                     |  |  |  |  |  |
| Reset via SMS                                                                       |  |  |  |  |  |
| Reset via Voice Call                                                                |  |  |  |  |  |
| Back to Sign In                                                                     |  |  |  |  |  |

Figure 18: IDM Self-Service Reset Password Request

- 2) Enter the User ID.
- Click the *Reset via Email* button. The screen refreshes and the system displays a message that informs the user that an email which contains password reset instructions has been sent.
- 4) Click the *Back to Sign In button*. The IDM System sends an email to the email address listed in the user's profile. The email informs the user that a password reset request has been made, and it contains a *Reset Password* hyperlink that the user must use to complete the password reset procedure. <sup>19</sup>
- 5) Click the **Reset Password** hyperlink contained within the "Forgot Password" email. The Reset Your Password window appears and prompts the user to respond to a security question.
- 6) Enter the security question answer, and then click the *Reset Password* button. The screen refreshes and the user is prompted to enter a new password.

<sup>&</sup>lt;sup>19</sup> The *Reset Password* hyperlink expires after four hours have elapsed. The user will be required to repeat this entire procedure if the link expires.

| CMS.gov   IDM Self Service     |  |  |  |  |
|--------------------------------|--|--|--|--|
| Reset Password<br>New Password |  |  |  |  |
|                                |  |  |  |  |
| Confirm Password               |  |  |  |  |
| Reset Password                 |  |  |  |  |
| Back to Sign In                |  |  |  |  |

#### Figure 19: IDM Self-Service Reset Password Set New Password

- 7) Enter the New Password and the Confirm Password. The New Password and the Confirm Password must match.
- 8) Click the *Reset Password* button. The screen refreshes and displays a message which states that the password was successfully changed.
- 9) Click the *Back to Sign In* button. The user returns to the IDM Sign-In window.

#### 9.1.3 Recover a forgotten User ID

Users who forget their User ID can recover it using the <u>User ID</u> link that is located at the bottom of the IDM Sign-In window as illustrated in Figure 16: IDM Sign-In Window with Self-Service Links.

1) Click the <u>User ID</u> link. The Forgot User ID window appears.

| CMS.gov   IDM Self Service                                                                                |
|----------------------------------------------------------------------------------------------------|
| Forgot Us <del>er</del> ID<br>E-mail Address                                                              |
|                                                                                                    |
| First Name                                                                                                |
|                                                                                                    |
| Last Name                                                                                                 |
| Date Of Birth                                                                                             |
|                                                                                                    |
| Is your Address a US or Foreign Address? <ul> <li>US Address</li> <li>Foreign Address</li> </ul> Zip Code |
|                                                                                                    |
| Submit                                                                                                    |
| Back to Sign In                                                                                           |

#### Figure 20: IDM Self-Service Forgot User ID Window

- 1) Enter the E-mail Address, First Name, Last Name, and Date of Birth.
- 2) Keep the default "**US Address**" setting if the address is a US address. If the address is foreign, click the "**Foreign Address**" radio button control.
- Enter the Zip Code and click the *Submit* button. The Forgot User ID window displays a message that informs the user that an email with the requested information has been sent. <sup>20</sup>
- 4) The IDM System sends an email to the email address listed in the user's profile. This email contains the user's User ID.
- 5) Click the **Back to Sign In** button. The user returns to the IDM Sign-In window.

#### 9.1.4 How to Unlock a User Account

Users whose accounts are locked for exceeding the maximum number of failed sign in attempts are automatically redirected to the self-service Unlock Account window illustrated in Figure 21: **IDM Self-Service Unlock Account Window**. Alternatively, the user may select the <u>Unlock</u> link that is located at the bottom of the IDM Sign-In window as illustrated in Figure 16: IDM Sign-In Window with Self-Service Links.

 $<sup>^{20}</sup>$  A zip code is not required for foreign addresses. The Zip Code dialog box will not be displayed if the user indicates that they have a foreign address.

When a user is locked out of their account for excessive failed sign in attempts, the IDM System also sends an email that explains why the account was locked and steps the user should take to unlock the account.

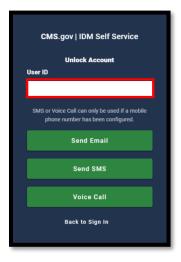

Figure 21: IDM Self-Service Unlock Account Window

- 1) Enter the User ID.
- 2) Click the Send Email button. The Unlock Request Sent window appears.
- 3) Click the *Back to Sign In* button.
- 4) The IDM System sends an Account Unlock Request email to the email address listed in the user's profile. This email informs the user of the account unlock request and it contains an Unlock Account hyperlink that the user must use to complete the Unlock Account procedure. <sup>21</sup>
- 5) Click the *Unlock Account* hyperlink contained within the "Account Unlock" email. The Answer Unlock Account Challenge window appears.
- Enter the security question answer, and then click the Unlock Account button. The screen refreshes and displays a message which states that the account was successfully unlocked.
- 7) Click the *Back to Sign In* button. The IDM System Sign-In window appears and the user's account is now unlocked.

<sup>&</sup>lt;sup>21</sup> The **Unlock Account** hyperlink expires after four hours have elapsed. The user will be required to repeat this entire procedure if the link expires.

# 10. How to Manage MFA and Recovery Devices

Users have the ability to view, add, and remove MFA and Recovery devices using the *Manage MFA and Recovery Devices* window. MFA and Recovery device information is part of the user's account profile, so this information is accessed through the IDM Self Service Dashboard using the *My Profile button*. <sup>22</sup>

Email is automatically set up as the default MFA factor for all users that are required to sign in with MFA. It is also set up as the default Recovery device for those users as well. A user may have multiple active MFA devices registered to their account if they desire. Some of these additional devices also function as Recovery devices.

Note: Adding an MFA device will not add MFA to a user's sign-in if it is not already required for their role or application. A user may have multiple active MFA devices registered to their account if they desire.

**Table 2: MFA and Recovery Device Summary** summarizes the MFA and Recovery devices that are supported by the IDM System. The summary includes device characteristics and how the devices are used.

| MFA Device                          | Device<br>Type    | Actions                   | Modifiable<br>Setting  | Edit Settings                      |
|-------------------------------------|-------------------|---------------------------|------------------------|------------------------------------|
| Email                               | MFA &<br>Recovery | Edit <sup>23</sup>        | Email Address          | Redirects to<br>Change Profile.    |
| Text Message<br>(SMS)               | MFA &<br>Recovery | Add, Activate, or Remove. | Mobile Phone<br>Number | Activate resolves a pending state. |
| Interactive Voice<br>Response (IVR) |                   |                           | Phone Number           | Activate resolves a pending state. |
| Google<br>Authenticator             |                   |                           | N/A                    | Edit is not applicable.            |
| Okta Verify MFA Only A              |                   | Add or Remove.            | N/A                    | Edit is not applicable.            |

#### Table 2: MFA and Recovery Device Summary

 $<sup>^{22}</sup>$  For the purpose of this user guide, MFA device and MFA factor are synonymous.

<sup>&</sup>lt;sup>23</sup> Only the Email device can be modified using the "Edit" function. The user will be directed to their *Personal Contact Information* page where they can change their email address. Other devices cannot be modified and must be removed first then added again with the new settings.

## 10.1 How to View MFA and Recovery Devices

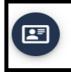

My Profile To access your Profile please click here.

You can View or Edit your Profile or MFA on this page.

1) Click the *My Profile* button. The My Profile window appears.

Manage MFA and Recovery Devices

 Click the Manage MFA and Recovery Devices button. The Manage MFA and Recovery Devices window opens and displays a summary of the MFA devices that are registered to the user's profile.

| My Information<br>Personal Contact Information  | Manage MFA a                                                                                                    | and Recovery [       | Devices                                                           |                                      |                   |  |
|-------------------------------------------------|----------------------------------------------------------------------------------------------------|----------------------|-------------------------------------------------------------------|--------------------------------------|-------------------|--|
| Business Contact Information<br>Change Password | The devices managed on this page are used for self-service password reset and self-service unlock account and apply to all users. The<br>same devices are also used for Multi-Factor Authentication (MFA) logins but only apply to those users required to login with MFA for<br>their role or application. Adding a device will not add MFA to your login if it is not already required for your role or application. |                      |                                                                   |                                      |                   |  |
| Change Security Question                        | Туре                                                                                                    | Value                | Status                                                            | Device Type                          | Actions           |  |
| Manage MFA and Recovery Devices                 | E-mail Address                                                                                                    | johnhs@c-<br>hit.com | Active                                                            | Recovery/MFA for<br>Email            | 21                |  |
|                                                 | Interactive Voice<br>Response (IVR)                                                                                                    | +14107870981         | Active                                                            | Recovery/MFA for<br>voice            | *8                |  |
|                                                 | Text Message (SMS)                                                                                                    | +14107870981         | Pending Activation                                                | Recovery/MFA for<br>SMS              | <mark>⊱⁄*8</mark> |  |
|                                                 | Google<br>Authenticator                                                                                                    |                      | Device Registration incomplete.<br>Remove device and re-register. | MFA only for Google<br>authenticator | * <b>은</b>        |  |
|                                                 | OKTA Verify                                                                                                    | johnenduser2         | Active                                                            | MFA only for OKTA                    | ×S                |  |

Figure 22: Manage MFA and Recovery Devices Window

## 10.2 How to Add an IVR or a SMS MFA / Recovery Device

An IVR MFA device delivers a one-time verification code using an automated voice message that is sent directly to the phone number the user provides when the device is added to the user account.

A SMS MFA device delivers a one-time verification code using a text message that is sent directly to the phone number the user provides when the device is added to the user account.

Users add an IVR or SMS MFA / Recovery device using the Manage MFA and Recovery Devices window and the following procedure.

 Access the Manage MFA and Recovery Devices window using the procedure in Section 10.1 How to View MFA and Recovery Devices. The Manage MFA and Recovery Devices window opens as illustrated by Figure 22: Manage MFA and Recovery Devices Window.

<sup>&</sup>lt;sup>24</sup> Refer to **Table 2: MFA and Recovery Device Summary**.

- 2) Use the **Add another device** menu to select the Interactive Voice Response (IVR) option or Text Message (SMS) option. The device configuration window appears.
- 3) Enter the Phone Number, then enter the Extension if applicable.
- 4) Click the Verify MFA button. The MFA confirmation window appears.
- 5) The IDM System places an automated voice call or sends a text message to the phone number that was provided when the device was configured. The automated voice call or text message communicates a one-time verification code to the user.
- 6) Enter the one-time verification code and click the **Confirm MFA** button. The system displays a message which states that the MFA device was successfully added.
- 7) Click the **OK** button. <sup>25</sup> <sup>26</sup>

## 10.3 How to Activate a Pending IVR or a SMS MFA / Recovery Device

An IVR or SMS MFA/Recovery device is placed in "*pending*" status when a user does not complete the add device procedure. Users activate a pending IVR or SMS MFA/Recovery device using the Manage MFA and Recovery Devices window and the following procedure.

 Access the Manage MFA and Recovery Devices window using the procedure in Section 10.1 How to View MFA and Recovery Devices. The Manage MFA and Recovery Devices window opens as illustrated by Figure 22: Manage MFA and Recovery Devices Window.

| ~  |  |
|----|--|
| Ο. |  |
| ~  |  |
|    |  |
|    |  |

- 2) Click the *Activate Factor* button. The Activate Factor window appears and displays a message which indicates that an MFA code has been sent to the user's device.
- 3) The IDM System places an automated voice call or sends a text message to the phone number that was provided when the device was configured. The automated voice call or text message communicates a one-time verification code to the user.
- 4) Enter the one-time verification code and click the **Confirm MFA** button. The system displays a message which states that the MFA device was successfully added.
- 5) Click the **OK** button. <sup>27</sup>

 $<sup>^{25}</sup>$  An email is sent to the user's email address of record which indicates that an MFA device has been added to the account. The new MFA device appears as an optional authentication factor the next time the user signs in.

 $<sup>^{26}</sup>$  The device will be placed in a "Pending Activation" status if the "Add another device" procedure does not complete successfully. The user must remove the device and repeat the "Add another device" procedure.

 $<sup>^{27}</sup>$  An email is sent to the user's email address of record which indicates that an MFA device has been added to the account. The new MFA device appears as an optional authentication factor the next time the user signs in.

## 10.4 How to Add a Google Authenticator Mobile App MFA Device

The Google Authenticator MFA device can use the Google Authenticator mobile app to deliver a one-time verification code to the user's smartphone or tablet mobile device. The Google Authenticator mobile app allows the user to receive one-time verification codes even when the user does not have an internet connection or mobile service.

Users add a Google Authenticator mobile app MFA device using the Manage MFA and Recovery Devices window and the following procedure.

- 6) Access the Manage MFA and Recovery Devices window using the procedure in Section 10.1 How to View MFA and Recovery Devices. The Manage MFA and Recovery Devices window opens as illustrated by Figure 22: Manage MFA and Recovery Devices Window.
- 7) Use the **Add another device** menu to select the Google Authenticator option. The Google Authenticator registration window opens.
- 8) Click the *Next* button and follow the on-screen prompts for installing a Google Authenticator MFA device.
- Download and install the Google Authenticator mobile app onto the mobile device. Obtain the app from the appropriate app store. <sup>28</sup>
- 10) Click the *Register Device* button on the IDM Google Authenticator setup window. The window displays a QR code.
- 11) Start the Google Authenticator app on the mobile device and click the *Get Started* button. The Account Setup screen appears.
- 12) Click the *Scan a QR code* button on the Google Authenticator app, and then scan the QR code using the Google Authenticator mobile app. The Google Authenticator app generates a one-time verification code.<sup>29</sup>
- 13) Enter the one-time verification code into the IDM Confirm MFA Code dialog box and click the **Confirm MFA** button. A message is displayed which indicates the MFA device was successfully added.
- 14) Click the **OK** button. <sup>30</sup>

#### <u>Can't Scan</u>

<sup>29</sup> Users who are unable to scan the QR code may click the *Can't Scan* link. This link displays a manual Setup Key and instructions that explain how to use the key to activate the device.

 $^{30}$  An email is sent to the user's email address of record which indicates that changes were made to the user's account. The new device appears as an optional authentication factor the next time the user signs in.

<sup>&</sup>lt;sup>28</sup> Users who access the IDM System with CMS issued mobile phones must download the Google Authenticator app through the CMS app store and may require the assistance / permission of their IT department. Users who access the IDM System with personally owned mobile phones must use their respective app stores.

## 10.5 How to Add an Okta Verify MFA Device

The Okta Verify MFA device uses the Okta Verify mobile app to deliver a push notification to the user's smartphone or tablet mobile device.

Users add an Okta Verify mobile app MFA device using the Manage MFA and Recovery Devices window and the following procedure.

- Access the Manage MFA and Recovery Devices window using the procedure in Section 10.1 How to View MFA and Recovery Devices. The Manage MFA and Recovery Devices window opens as illustrated by Figure 22: Manage MFA and Recovery Devices Window.
- 2) Use the **Add another device** menu to select the Okta Verify option. The Okta registration window opens.
- 3) Click the *Next* button and follow the on-screen prompts for installing an Okta Verify MFA device.
- Download and install the Okta Verify app onto the mobile device. Obtain the app from the appropriate app store. <sup>31</sup>
- 5) Click the *Register Device* button on the IDM Okta Verify setup window. The window displays a QR code.
- 6) Start the Okta Verify app on the mobile device. The Welcome to Okta Verify screen appears.
- 7) Click the *Add Account* button on the Okta Verify mobile app, then choose the **Organization** account type.
- 8) Scan the QR Code using the Okta Verify mobile app. <sup>32</sup>
- A message is displayed which indicates the MFA device was successfully added. Click the OK button. <sup>33</sup>

#### Can't Scan

<sup>32</sup> Users who are unable to scan the QR code may click the *Can't Scan* link. <sup>1</sup> This link displays a manual Setup Key and instructions that explain how to use the key to activate the device.

<sup>&</sup>lt;sup>31</sup> Users who access the IDM System with CMS issued mobile phones must download the Okta Verify app through the CMS app store and may require the assistance / permission of their IT department. Users who access the IDM System with personally owned mobile phones must use their respective app stores.

 $<sup>^{33}</sup>$  An email is sent to the user's email address of record, which indicates that changes were made to the user's account. The new MFA device appears as an optional authentication factor the next time the user signs in.

#### How to Edit Email MFA Device Settings 10.6

Users modify their Email MFA device settings using the Manage MFA and Recovery Devices window and the following procedure.

Note: Only Email MFA device settings can be modified. IVR, SMS, Google Authenticator, and Okta MFA device settings cannot be modified. They must be removed and then re-added.

- 1) Access the Manage MFA and Recovery Devices window using the procedure in **Section** 10.1 How to View MFA and Recovery Devices. The Manage MFA and Recovery Devices window opens as illustrated by **Figure 22: Manage MFA and Recovery Devices Window**.
- 2) Click the Edit Factor button. window appears.

- he My Profile Personal Contact Information
- The Personal Contact Information becomes modifiable. Click the *Edit* button.
- Enter the new Email Address and click the Submit Changes button. A message is displayed which indicates the user's contact information was updated successfully. <sup>34</sup>

#### 10.6.1 How to Remove an MFA Device

The Email MFA device cannot be removed by the user however, users may remove other MFA devices using the Manage MFA and Recovery Devices window and the following procedure.

- 1) Access the Manage MFA and Recovery Devices window using the procedure in Section **10.1 How to View MFA and Recovery Devices**. The Manage MFA and Recovery Devices window opens as illustrated by Figure 22: Manage MFA and Recoverv Devices Window.
- for the MFA device that requires removal. The 2) Click the **Remove Factor** button Remove MFA Device decision window appears.

3) Click the *Remove MFA Device* button. <sup>35</sup>

 $<sup>^{34}</sup>$  An email is sent to the user's old and new email address, which indicates that changes were made to the user's account.

<sup>&</sup>lt;sup>35</sup> An email is sent to the user's email address of record which indicates that changes were made to the user's account. The MFA device no longer appears in the Manage MFA Devices window and it no longer appears as an authentication option for system sign in.

### 11. How Manage User Account Profile Information

Users view and edit their user account profile information using the IDM Self Service My Profile Function. This function enables users to view and/or modify various attributes of their user profile to include:

- View a summary of their user profile.
- Modify their personal contact information.
- Modify their business contact information.
- Change their password.
- Change their security question.
- Manage their MFA and recovery devices.

### 11.1 How to Open and Close the My Profile Function

#### Open the My Profile Function:

| <b>My Profile</b><br>To access your Profile please click here.<br>You can View or Edit your Profile or MFA on this page. |
|----------------------------------------------------------------------------------------------------|
|                                                                                                    |

1) Click the *My Profile* button located on the Self Service Dashboard. The My Profile window appears.

#### **Close the My Profile Function:**

1) Choose one of the following actions to close the My Profile function.

#### IDM Self Service

located at the top left corner

- Click the *IDM Self Service* button of the Self Service Dashboard.
- Select another function from the Self Service taskbar.
- Select the *Log Out* option from the dropdown menu and log out of the system.

### 11.2 How to View User Profile Information

Users view a read-only summary of their user profile information using the My Profile - My Information window and the following procedure.

1) Click the *My Profile* button as described in **Section 11.1 How to Open and Close the My Profile Function.** The My Information window appears.

| y Profile                                      |                |            | G 13 |
|------------------------------------------------|----------------|------------|------|
| My Information<br>Personal Contact Information | My Information |            |      |
| Business Contact Information                   | User ID:       | johnjowner |      |
| Change Password                                | Title:         |            |      |
| Change Security Question                       | First Name:    | John       |      |
| Manage MFA and Recovery Devices                | Middle Name:   | Jimmy      |      |
|                                                | Last Name:     | Sandwich   |      |
|                                                | Suffix:        |            |      |
|                                                | Date Of Birth: | 10/13/1979 |      |
|                                                | Last 4 of SSN: | 8909       |      |

Figure 23: My Profile - My Information

#### **11.3** How to View and Modify Personal Contact Information

Users view and modify their personal contact information using the My Profile - Personal Contact Information window and the following procedure.

#### **View Personal Contact Information**

1) Click the *My Profile* button as described in Section 11.1 How to Open and Close the My Profile Function. The My Information window appears.

Personal Contact Information

Click the *Personal Contact Information* button.
 The Personal Contact Information window appears.

|                      |                                                                                                    | C :                                                             |
|----------------------|----------------------------------------------------------------------------------------------------|-----------------------------------------------------------------|
| Personal Contact In  | formation                                                                                                    | 1                                                               |
| E-mail Address:      | johnhs@c-hit.com                                                                                             |                                                                 |
| Home Address Line 1: | 328 Dart St                                                                                                  |                                                                 |
| Home Address Line 2: |                                                                                                    |                                                                 |
| City:                | Middletown                                                                                                   |                                                                 |
| State:               | DE                                                                                                    |                                                                 |
| Zip Code:            | 39825                                                                                                    |                                                                 |
| Zip Code Extension:  |                                                                                                    |                                                                 |
| Phone Number:        | 5444325832                                                                                                   |                                                                 |
|                      | E-mail Address:<br>Home Address Line 1:<br>Home Address Line 2:<br>City:<br>State:<br>Zip Code:<br>Zip Code: | Home Address Line 1:     328 Dart St       Home Address Line 2: |

Figure 24: My Profile - Personal Contact Information

#### Modify Personal Contact Information

 With the Personal Contact Information window open, click the *Edit* button. Personal Contact Information becomes modifiable.

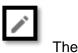

2) Make the desired changes then click the Submit Changes button. The screen refreshes and the Personal Contact Information window displays the updated information. <sup>36</sup>

#### How to View and Modify Business Contact Information 11.4

Users view and modify their business contact information using the My Profile - Business Contact Information window and the following procedure.

#### **View Business Contact Information**

1) Click the *My Profile* button as described in Section 11.1 How to Open and Close the My Profile Function. The My Information window appears.

**Business Contact Information** 

2) Click the Business Contact Information button. The Business Contact Information window appears.

| My Profile                                     |                           |                      | G II |
|------------------------------------------------|---------------------------|----------------------|------|
| My Information<br>Personal Contact Information | Business Contact Info     | ormation             | 1    |
| Business Contact Information                   | Professional Credentials: |                      |      |
| Change Password                                | Company Name:             | Affluent Health Care |      |
| Change Security Question                       | Address Line 1:           | 1313 Mockingbird Rd  |      |
| Manage MFA and Recovery Devices                | Address Line 2:           |                      |      |
|                                                | City:                     | Big Bend             |      |
|                                                | State:                    | IA                   |      |
|                                                | Zip Code:                 | 43940                |      |
|                                                | Zip Code Extension:       |                      |      |
|                                                | Company Phone Number:     | 432-657-4300         |      |
|                                                | Company Phone Extension:  |                      |      |
|                                                | Office Phone Number:      | 432-657-4302         |      |
|                                                | Office Phone Extension:   |                      |      |

Figure 25: My Profile - Business Contact Information

#### Edit the User's Business Contact Information

- 1) With the Business Contact Information window open, click the *Edit* button. Business Contact Information becomes modifiable.
- Make the desired changes then click the Submit Changes button. The screen refreshes and the Business Contact Information window displays the updated information. 37

 $<sup>^{36}</sup>$  An email is sent to the user's email address of record which indicates a change to their information has occurred. If the user changed their email address, the email will be sent to both the old and new email addresses.

 $<sup>^{37}</sup>$  An email is sent to the user's email address of record which indicates that a change to their information has occurred.

The Change Password

### 11.5 How to Change the User Account Password

Users change their account password using the My Profile - Change Password window and the following procedure.

- 1) Click the *My Profile* button as described in Section 11.1 How to Open and Close the My Profile Function. The My Information window appears.
  - Change Password
- 2) Click the Change Password button. window appears.

| My Profile                                                                                                    |                                                                | 8                                       |
|----------------------------------------------------------------------------------------------------|----------------------------------------------------------------|-----------------------------------------|
| My Information<br>Personal Contact Information<br>Business Contact Information<br>Change Password<br>Change Security Question<br>Manage MFA and Recovery Devices | Change Password Current Password New Password Confirm Password | O       O       O       Change Password |

Figure 26: My Profile - Change Password Form

- 3) Enter the Current Password.
- 4) Enter the New Password and the Confirm Password.
- 5) Click the *Change Password* button. <sup>38</sup>

### 11.6 How to Change the User Security Question and Answer

Users change their security question and answer information using the My Profile - Change Security Question window.

- 1) Click the *My Profile* button as described in **Section 11.1 How to Open and Close the My Profile Function.** The My Information window appears.
- Click the Change Security Question button.
   Change Security Question window appears.

Change Security Question

The

 $<sup>^{38}</sup>$  An email is sent to the user's email address of record which indicates that a password change occurred.

| My Profile                                                                                                    | :                                                                                                    |
|----------------------------------------------------------------------------------------------------|----------------------------------------------------------------------------------------------------|
| My Information<br>Personal Contact Information<br>Business Contact Information<br>Change Password<br>Change Security Question<br>Manage MFA and Recovery Devices | Change Security Question          Security Questions         Answer         Current Password         Other Control of Change Security Question |

Figure 27: My Profile - Change Security Question Form

- 3) Select a Security Question from the list.
- 4) Enter the security question answer into the Answer field.  $^{39}$
- 5) Enter the Current Password.
- 6) Click the *Change Security Question* button. <sup>40</sup>

 $<sup>^{39}</sup>$  The security question answer must be at least four characters long. Additionally, it must not contain parts of the user's first name, last name, password, or security question.

 $<sup>^{40}</sup>$  The IDM System sends an email notification to the email address listed in the user's profile to indicate that a security question change occurred.

### 12. Instructions for Approvers

The following terms are introduced in this section:

• **Role Approval** - The process used by the Business Owners, their representatives, Authorizers, Help Desks, or other Approvers to grant an application role to a user who is requesting the role.

Users who possess Approver capabilities or Help Desk/Manage User capabilities for an application have the ability to approve or reject role requests from other users who have been placed under their authority. These users are granted access to the My Approvals function and may perform the following tasks:

- View a list of all requests pending approval.
- View the details of a specific request pending approval.
- Approve or reject individual requests pending approval.
- Simultaneously approve and/or reject multiple requests pending approval.
- Export a list of requests pending approval.

#### 12.1 How to Open and Close the My Approvals Function

#### **Open the My Approvals Function:**

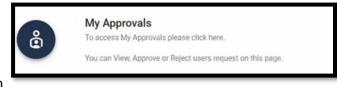

1) Click the My Approvals button

located on the Self Service Dashboard. The My Approvals window opens. <sup>41</sup>

#### **Close the My Approvals Function:**

- 1) Choose one of the following actions to close the My Approvals function.
  - Click the *IDM Self Service* button located at the top left corner of the Self Service Dashboard.
  - Select another function from the Self Service taskbar.
  - Select the *Log Out* option from the dropdown menu and log out of the system.

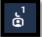

<sup>&</sup>lt;sup>41</sup> The user can also view their pending approvals by clicking the *My Approvals* indicator located at the top right corner of the Self Service Dashboard.

#### How to View a List of Pending Approval Requests 12.2

Users view a list of all requests that are pending approval using the My Approvals window and the following procedure.

1) Click the *My Approvals* button as described in Section 12.1 How to Open and Close the My Approvals Function. The My Approvals window appears.

| My Approv                               | als                             |                                                                 |                           |                       |                       |                        |                        |                                              |           | G        | \$      |
|-----------------------------------------|---------------------------------|-----------------------------------------------------------------|---------------------------|-----------------------|-----------------------|------------------------|------------------------|----------------------------------------------|-----------|----------|---------|
| G                                       |                                 |                                                                 |                           | Search                |                       |                        |                        |                                              |           |          | Q       |
|                                         |                                 |                                                                 |                           | Show                  | only Pending A        | pprovals expiring t    | oday                   | (                                            | ] Hic     | le Attri | bute(s) |
| Request ID                              | Requestor                       | Application                                                     | Role                      | Approval<br>Attribute | Attribute<br>Value(s) | Submit Date            | Expiration Date        | Actions                                      | 3         |          |         |
| 320709                                  | James Userman<br>(JOHNENDUSER2) | T-MSIS: Transformed Medicaid<br>Statistical Information System. | TMSIS State<br>Power User | State(s)              | Alaska                | 12/03/2020<br>03:44 PM | 12/03/2020<br>04:44 PM | $\otimes$                                    | $\oslash$ | Θ        | Ð       |
| 320710                                  | James Userman<br>(JOHNENDUSER2) | T-MSIS: Transformed Medicaid<br>Statistical Information System. | TMSIS State<br>Power User | State(s)              | Alabama               | 12/03/2020<br>03:44 PM | 12/03/2020<br>04:44 PM | $\otimes$                                    | $\oslash$ | Θ        | Ð       |
| 320711                                  | James Userman<br>(JOHNENDUSER2) | T-MSIS: Transformed Medicaid<br>Statistical Information System. | TMSIS State<br>Power User | State(s)              | Arkansas              | 12/03/2020<br>03:44 PM | 12/03/2020<br>04:44 PM | $\otimes$                                    | $\oslash$ | Θ        | Ð       |
| 320712                                  | James Userman<br>(JOHNENDUSER2) | T-MSIS: Transformed Medicaid<br>Statistical Information System. | TMSIS State<br>Power User | State(s)              | Arizona               | 12/03/2020<br>03:44 PM | 12/03/2020<br>04:44 PM | ⊗                                            | $\oslash$ | Θ        | Ð       |
| 320713                                  | James Userman<br>(JOHNENDUSER2) | T-MSIS: Transformed Medicaid<br>Statistical Information System. | TMSIS State<br>Power User | State(s)              | California            | 12/03/2020<br>03:44 PM | 12/03/2020<br>04:44 PM | ⊗                                            | $\oslash$ | Θ        | Ð       |
| A a a a a a a a a a a a a a a a a a a a | Ĕ                               | ¢                                                               | 1 2 3                     | 4                     |                       |                        | 5<br>Selec             | ts Per Page (<br>the number<br>play on the p | of result | ×        |         |

Figure 28: My Approvals Window

The My Approvals window displays a list that contains all requests that have been submitted by other users for the approver to review and approve or reject. An approver has 60 days to approve or reject a request. After 60 days, the request will expire. <sup>42</sup>

#### How to View Details for a Specific Pending Approval Request 12.2.1

- 1) While viewing records in the My Approvals window, click the *Request ID* for the desired record that is displayed in the My Approvals window. The Pending Approval Details window appears.
- 2) Click the **Go to My Approvals** button to close the Pending Approval Details window. The Approver returns to the My Approvals window. 43

Request ID 131316

 $<sup>^{42}</sup>$  Not every application has Group, Organization, or other Role Attribute information. These attributes are specific to each role for a given application and will not always be present in a role request.

 $<sup>^{43}</sup>$  The Pending Approval Details window also provides the capability to approve or reject a single request that is pending approval. Refer Section 12.3 How to Approve or Reject a Single Request.

#### How to Approve or Reject a Single Request 12.3

Approvers approve or reject individual pending requests using the **Approve Request Now** and **Reject Request Now** buttons on the My Approvals window and the following procedure.

- 1) Click the *My Approvals* button as described in Section 12.1 How to Open and Close the My Approvals Function. The My Approvals window appears as illustrated by Figure 28: My Approvals Window.
- Click the appropriate button to approve or reject the desired request.
  - Approve the Request: Click the Approve Request Now button on the My • Approvals window for the individual record that will be approved. The Approve Request decision window appears.
  - Reject the Request: Click the Reject Request Now button on the Mv • Approvals window for the individual record that will be rejected. The Reject Request decision window appears.
- 3) Enter a brief justification.
- 4) Click the **Submit** button. The IDM System displays a message which indicates the operation completed successfully. The My Approvals indicator decrements by one. <sup>44</sup>
- 5) Click the Go to My Approvals button. The Approver returns to the My Approvals window.

#### 12.4 How to Approve or Reject Multiple Requests on a Single Page

Approvers approve or reject multiple pending requests that are displayed on a single page of requests using the Approve All on Current Page Now and Reject All on Current Page Now buttons on the My Approvals window and the following procedure.

1) Click the My Approvals button as described in Section 12.1 How to Open and Close the My Approvals Function. The My Approvals window appears as illustrated by Figure 28: My Approvals Window.

> Results Per Page (Optional) X

2) (Optional) Use the *Pagination* control to change the number of requests that are displayed on a page in the My Approvals window.

5

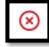

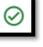

<sup>&</sup>lt;sup>44</sup> The system sends an email to the requesting user's email address on record which indicates the action that was taken on the request. It also indicates where the user can obtain assistance if they have questions.

- 3) Click the appropriate button to approve or reject all requests on the current page:
  - Approve the Request: Click the Approve All on Current Page Now button.
     The Pending Approvals to Process window opens and all requests on the page are listed with an action to APPROVE.
  - **Reject the Request**: Click the **Reject All on Current Page Now** button. The Pending Approvals to Process window opens and all requests on the page are listed with an action to REJECT.
- 4) (Optional) Click the *Request Details* button about a specific request. Click the *Request Details* button again to close the details window for that request.
- 5) (Optional) Click the *Remove Request* control **to** remove a specific request from the Approve or Reject list. <sup>45</sup>
- 6) Enter a brief justification. The same justification will be applied to each request.
- Click the Submit button. All records that appear on the Pending Approvals to Process list will be processed as Approvals or Rejections.
- The IDM System displays a message that indicates the operation completed successfully and the My Approvals indicator is decremented by the number of requests that were processed.
- 9) Click the *Go to My Approvals* button. The Approver returns to My Approvals window.

### 12.5 How to Simultaneously Approve and Reject Multiple Requests

Approvers simultaneously approve and reject multiple requests using the **Bulk Process as an Approval**, **Bulk Process as a Rejection**, and **Cart** buttons on the My Approvals window and the following procedure.

 $<sup>^{46}</sup>$  The system sends an email to the requesting user's email address on record which indicates the action that was taken on the request. It also indicates where the user can obtain assistance if they have questions.

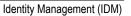

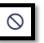

Request Details

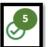

<sup>&</sup>lt;sup>45</sup> The specific record will be removed from the Pending Approvals to Process list and will remain in pending status. The Approver will receive periodic email reminders about the pending requests until they are acted on, or they expire.

1) Click the *My Approvals* button as described in Section 12.1 How to Open and Close the My Approvals Function. The My Approvals window appears as illustrated by Figure 28: My Approvals Window.

Results Per Page (Optional)

 $\times$ 

- 5 2) (Optional) Use the *Pagination* control to change the number of requests that are displayed on each page in the My Approvals window.
- 3) Click the appropriate button to approve or reject each individual request that is displayed on the page:
  - Approve the Request: Click the Bulk Process as an Approval button. The request is added to the Pending Approvals to Process queue with an action to APPROVE. The Cart counter increments for each record added to the queue.
  - Reject the Request: Click the Bulk Process as a Rejection button. The request is added to the Pending Approvals to Process queue with an action to REJECT. The Cart counter increments for each record added to the queue.

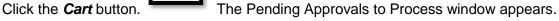

- 4) (Optional) Click the *Remove Request* button the bulk Approval/Rejection action.

to remove a specific request from

- 5) Enter a justification for the Rejections **and** a justification for the Approvals. The same rejection or approval justification will be applied to each rejected or approved request respectively.
- 6) Click the Submit button. All records that appear on the Pending Approvals to Process list will be processed as Approvals or Rejections. <sup>48</sup>

42

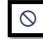

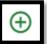

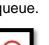

<sup>&</sup>lt;sup>47</sup> The specific record will be removed from the Pending Approvals to Process list and will remain in pending status. The Approver will receive periodic email reminders about the pending requests until they are acted on, or they expire.

 $<sup>^{48}</sup>$  The system sends an email to the requesting user's email address on record which indicates the action that was taken on the request. It also indicates where the user can obtain assistance if they have questions.

- The IDM System displays a message which indicates the operation completed successfully and the My Approvals indicator is decremented by the number of requests that were processed.
- Click the Go to My Approvals button. The Approver returns to the My Approvals window.

### 12.6 How to Export a List of Pending Approvals

Approvers can export a list of requests that are pending approval using the *Export* button located on the My Approvals window and the following procedure.

- Click the *My Approvals* button as described in Section 12.1 How to Open and Close the My Approvals Function. The My Approvals window appears as illustrated by Figure 28: My Approvals Window.
- Results Per Page (Optional) × 5 2) (Optional) Use the *Pagination* control to adjust the number of requests that are displayed on each page. Q Search 3) (Optional) Use the Search box to perform a search across all columns to obtain a list of records that contain a desired alphanumeric search term. Show only Pending Approvals expiring today 4) (Optional) Click the *Expiring Today* filter control to display only those requests that will expire on the current day. Hide Attribute(s) 5) (Optional) Click the Hide Attributes filter option to hide or view the columns of information that pertain to role attributes. Request ID 6) (Optional) Click the *My Approvals Column Headings* to perform an alphanumeric sort of the information in the respective columns. The sort order will alternate between normal and reverse order each time the user clicks.
- 7) Click the *Export* button. The list of pending approvals will be downloaded to the user's computing device as a Microsoft Excel spreadsheet (.xls) file.

### 13. How to View IDM Application Reports

### **13.1 Description of the IDM Reports Function**

Authorized users have the ability to view reports which pertain to their respective IDM integrated applications. Users access those reports using the *My Reports* button which is located on the Self Service dashboard.

Users who require access to the IDM reports must submit a role request using the procedure outlined in **Section 6.1 How to Request a Role for a New Application**. The user must request the **IDM Reports** application and the role that best fits their requirements.

Note: Users will receive access to a predetermined number of reports based on the specific role that they request. **Appendix B: IDM Report Categories** 

provides a summary of the IDM reports the system produces.

### 13.2 How to Access the IDM Reports

Users that possess report access privileges view the desired reports using the *My Reports* button which is located on the Self Service Dashboard, and the following procedure.

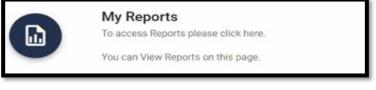

 Click the *My Reports* button. The My Reports window appears.

| My Reports        |   |
|-------------------|---|
| C Select a Report | + |
|                   |   |

#### Figure 29: My Reports Window

2) Select a report. The screen refreshes and the report appears.

| POC CVS C        | aremark Tes     | st2             |                   |             |           |                         |                  |            |                      | × |
|------------------|-----------------|-----------------|-------------------|-------------|-----------|-------------------------|------------------|------------|----------------------|---|
| elect a Report f | rom the options | s being display | red.              |             |           |                         |                  |            |                      |   |
| ) C              |                 |                 |                   |             |           |                         |                  |            |                      | 6 |
|                  |                 |                 |                   |             |           |                         |                  |            |                      | 5 |
| ontrols Use      | r Login [ALL]   | Last Nam        | ne [ALL] Email [A | LL] Role N  | ame [ALL] | Attribute Value [ALL] U | ser Status [ALL] | Locked [AL |                      | * |
| User login       | First Name      | Last Name       | Email             | Application | Role Name | Attrribute Valu         | e User Status    | Locked     | Last Login Timestamp | ~ |
| MAMAEPOC         | mama            | epoc one        | radhak@c-hit.com  | mama        | mama-epoc | H0318                   | Active           | No         | 07/22/2020 04:07 PM  | 2 |
| MAMAEPOC         | mama            | epoc one        | radhak@c-hit.com  | mama        | mama-epoc | H0609                   | Active           | No         | 07/22/2020 04:07 PM  |   |
| MAMAEPOC         | mama            | epoc one        | radhak@c-hit.com  | mama        | mama-epoc | H0624                   | Active           | No         | 07/22/2020 04:07 PM  |   |
| МАМАЕРОС         | mama            | epoc one        | radhak@c-hit.com  | mama        | mama-epoc | H0710                   | Active           | No         | 07/22/2020 04:07 PM  |   |
| MAMAEPOC         | mama            | epoc one        | radhak@c-hit.com  | mama        | mama-epoc | H0755                   | Active           | No         | 07/22/2020 04:07 PM  |   |
| MAMAEPOC         | mama            | epoc one        | radhak@c-hit.com  | mama        | mama-epoc | H0901                   | Active           | No         | 07/22/2020 04:07 PM  |   |
| МАМАЕРОС         | mama            | epoc one        | radhak@c-hit.com  | mama        | mama-epoc | H1045                   | Active           | No         | 07/22/2020 04:07 PM  |   |
| МАМАЕРОС         | mama            | epoc one        | radhak@c-hit.com  | mama        | mama-epoc | H1080                   | Active           | No         | 07/22/2020 04:07 PM  |   |
| MAMAEPOC         | mama            | epoc one        | radhak@c-hit.com  | mama        | mama-epoc | H1100                   | Active           | No         | 07/22/2020 04:07 PM  |   |
| MAMAEPOC         | mama            | epoc one        | radhak@c-hit.com  | mama        | mama-epoc | H1108                   | Active           | No         | 07/22/2020 04:07 PM  |   |
| MAMAEPOC         | mama            | epoc one        | radhak@c-hit.com  | mama        | mama-epoc | H1109                   | Active           | No         | 07/22/2020 04:07 PM  |   |
| MAMAEPOC         | mama            | epoc one        | radhak@c-hit.com  | mama        | mama-epoc | H1110                   | Active           | No         | 07/22/2020 04:07 PM  |   |
| MAMAEPOC         | mama            | epoc one        | radhak@c-hit.com  | mama        | mama-epoc | H1303                   | Active           | No         | 07/22/2020 04:07 PM  |   |
| MAMAEPOC         | mama            | epoc one        | radhak@c-hit.com  | mama        | mama-epoc | H1419                   | Active           | No         | 07/22/2020 04:07 PM  |   |
| MAMAEPOC         | mama            | epoc one        | radhak@c-hit.com  | mama        | mama-epoc | H1509                   | Active           | No         | 07/22/2020 04:07 PM  |   |
| MAMAEPOC         | mama            | epoc one        | radhak@c-hit.com  | mama        | mama-epoc | H1608                   | Active           | No         | 07/22/2020 04:07 PM  |   |
| MAMAEPOC         | mama            | epoc one        | radhak@c-hit.com  | mama        | mama-epoc | H1609                   | Active           | No         | 07/22/2020 04:07 PM  |   |
| MAMAEPOC         | mama            | epoc one        | radhak@c-hit.com  | mama        | mama-epoc | H1610                   | Active           | No         | 07/22/2020 04:07 PM  |   |
| MAMAEPOC         | mama            | epoc one        | radhak@c-hit.com  | mama        | mama-epoc | H1692                   | Active           | No         | 07/22/2020 04:07 PM  |   |

Figure 30: My Reports Window with Sample Report

3) (Optional) Click the *Controls* button to filter the report.

and enter values in the desired field(s)

4) (Optional) Click the report *Column Headers* to change the sort order of the report data.

Controls

- 5) (Optional) Click the *Print* button
- 6) (Optional) Click the *Menu Options* button

to print the report.

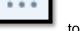

to export the report.

### 14. Instructions for Help Desks

### 14.1 Description of the Help Desk/Manage Users Functions

The Help Desk/Manage Users button provides access for Application (Tier 1) and IDM (Tier 2) Help Desk staff to the following functions:

- Perform an Application Search (Tier 1 only)
- Perform an Enterprise Search
- Suspend a user's account
- Remove a user's roles
- Cancel a user's pending requests
- Reset a user's password
- Unlock a user's account
- Manage a user's LOA
- Unsuspend a user's account (Tier 2 only)
- Create User Audit reports and Role Request Audit reports (Tier 2 only)

### 14.2 How to Access the Help Desk Functions

The Help Desk Functions are accessed from the Help Desk UI. Help Desk Users access the Help Desk UI using the *Help Desk/Manage Users* button located on the IDM Self Service Dashboard.

#### **Open the Help Desk UI:**

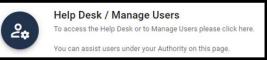

Click the *Help Desk/Manage Users* button.
 located on the Self Service Dashboard. The Application Search window appears.

### 14.3 How to Choose the Appropriate Search

The matrix illustrated by **Figure 31: Application and Enterprise Search Capabilities Matrix** provides information to assist Help Desk Users with choosing the appropriate search for the task that needs to be performed.

|                                                    |                 |                 |                 |                  | User Status     |                 |                 |                 |                    |
|----------------------------------------------------|-----------------|-----------------|-----------------|------------------|-----------------|-----------------|-----------------|-----------------|--------------------|
| Help Desk Feature                                  | Active          | Locked Out      | Suspended       | Password Expired | Recovery        | Staged          | Provisioned     | Deprovisioned   | Pending Activation |
| Cancel Pending Request                             | Appl Srch Only  | Appl Srch Only  | Appl & Ent Srch | Appl Srch Only   | Appl Srch Only  | -               | -               | -               | -                  |
| Remove Multiple User Roles or Attributes           | Appl Srch Only  | Appl Srch Only  | Appl Srch Only  | Appl Srch Only   | Appl Srch Only  | -               | -               | -               | -                  |
| Remove User Roles or Attributes                    | Appl Srch Only  | Appl Srch Only  | Appl & Ent Srch | Appl Srch Only   | Appl Srch Only  | -               | -               | -               | -                  |
| Reset User Password Manually                       | Appl & Ent Srch | Appl & Ent Srch | -               | Appl & Ent Srch  | Appl & Ent Srch | -               | -               | -               | -                  |
| Reset User Password Via Email                      | Appl & Ent Srch | Appl & Ent Srch | -               | Appl & Ent Srch  | Appl & Ent Srch | -               | -               | -               | -                  |
| Suspend User Account                               | Appl & Ent Srch | Appl & Ent Srch | -               | Appl & Ent Srch  | Appl & Ent Srch | -               | -               | -               | -                  |
| Unlock User Account                                | -               | Appl & Ent Srch | -               | -                | -               | -               | -               | -               | -                  |
| Unsuspend User Account                             | -               | -               | Ent Srch Only   | -                | -               | -               | -               | -               | -                  |
| Update User Email Address                          | Appl & Ent Srch | Appl & Ent Srch | -               | Appl & Ent Srch  | Appl & Ent Srch | -               | -               | -               | -                  |
| Update User LOA                                    | Appl & Ent Srch | Appl & Ent Srch | -               | Appl & Ent Srch  | Appl & Ent Srch | -               | -               | -               | -                  |
| View User Details                                  | Appl & Ent Srch | Appl & Ent Srch | Appl & Ent Srch | Appl & Ent Srch  | Appl & Ent Srch | Appl & Ent Srch | Appl & Ent Srch | Appl & Ent Srch | Appl & Ent Srch    |
| View User Details (includes view pending requests) | Appl & Ent Srch | Appl & Ent Srch | Appl & Ent Srch | Appl & Ent Srch  | Appl & Ent Srch | Appl & Ent Srch | Appl & Ent Srch | Appl & Ent Srch | Appl & Ent Srch    |
| View User Details (includes view role details)     | Appl Srch Only  | Appl Srch Only  | Appl Srch Only  | Appl Srch Only   | Appl Srch Only  | Appl Srch Only  | Appl Srch Only  | Appl Srch Only  | Appl Srch Only     |
| View User Details (includes view role summary)     | Appl & Ent Srch | Appl & Ent Srch | Appl & Ent Srch | Appl & Ent Srch  | Appl & Ent Srch | Appl & Ent Srch | Appl & Ent Srch | Appl & Ent Srch | Appl & Ent Srch    |
| View List of MFA Devices                           | Appl & Ent Srch | Appl & Ent Srch | Appl & Ent Srch | Appl & Ent Srch  | Appl & Ent Srch | Appl & Ent Srch | Appl & Ent Srch | Appl & Ent Srch | Appl & Ent Srch    |

Figure 31: Application and Enterprise Search Capabilities Matrix

### 14.4 How to Perform an Application Search

The Application Search allows users with Tier 1 Help Desk capabilities to search for and assist users in their application.

The Application Search stops returning results after **50** records are returned. Users whose search results exceed this limit must use additional parameters to refine their search.

The procedure that follows provides the steps to perform an Application Search using the Help Desk UI *Application Search* button.

1) Click the *Help Desk/Manage Users* button. The Application Search form appears.

| Search                                                     |                                              |
|------------------------------------------------------------|----------------------------------------------|
| Application Search                                         | * Optional fields are labeled as (Optional). |
| Application Search Enterprise Search                       |                                              |
| Please select an Application and at least one other search | critiera to perform your search.             |
| User ID (Optional)                                         | – E-mail Address (Optional) –                |
| First Name (Optional)                                      | Last Name (Optional)                         |
| Application                                                | tion System. 🗙 👻                             |
| Role (Optional)                                            | •                                            |
| Clear Fields                                               | Application Search                           |

#### Figure 32: Help Desk Application Search Form

- 2) Select an application from the *Application* list. The Role list appears.
- 3) (Optional) Select a role from the *Role* list. Selecting a Role will limit the search to users who possess that role within the application.

- 4) (Optional) Enter any combination of User ID, Email Address, First Name or Last Name. Doing so will limit the number of search results to the combination of those parameters plus the application and role.
- 5) Click the *Application Search* button. The screen refreshes and the search results appear. If the search does not return results, the system displays a warning message that directs the user to refine their search parameters and submit another search.

| Sear                                                                                            | ch Results   |                   |                  |               |                 |                                      |  |  |  |
|-------------------------------------------------------------------------------------------------|--------------|-------------------|------------------|---------------|-----------------|--------------------------------------|--|--|--|
| Search Results for: T-MSIS: Transformed Medicaid Statistical Information System. Back to Search |              |                   |                  |               |                 |                                      |  |  |  |
| Tota                                                                                            | l Results: 1 |                   | Filte            | er            |                 | ٩                                    |  |  |  |
|                                                                                                 | User ID      | Name              | E-mail Address   | State         | Status          | Actions                              |  |  |  |
| ~                                                                                               | JOHNENDUSER2 | James App Userman | johnhs@c-hit.com | West Virginia | Get User Status | Click Get User Status to see actions |  |  |  |
|                                                                                                 |              |                   |                  |               |                 |                                      |  |  |  |

Figure 33: Help Desk Application Search Results

6) Perform the desired Help Desk User management functions as described in later sections of this guide.

### 14.5 How to Perform an Enterprise Search

The Enterprise Search allows users with Help Desk capabilities to search for users without limitation to the specific application. It is intended to allow Help Desks to assist users who either do not have a role and therefore cannot be found using Application Search, or who have called a Help Desk for an application other than their own.

All Enterprise Search form fields are considered to be optional parameters; however the Enterprise search form requires that any search contain at least a First Name <u>and</u> Last Name, <u>or</u> a User ID, <u>or</u> an Email Address parameter.

The Enterprise Search will stop returning results after **5** records are returned. Users whose search results exceed this limit will need to refine their search using additional search parameters.

The procedure that follows provides the steps to perform an Enterprise Search using the Help Desk UI *Enterprise Search* button.

- Click the *Help Desk/Manage Users* button. The Application Search form appears for Application (Tier 1) Help Desk Users or the Enterprise Search form appears for IDM (Tier 2) Help Desk Users.
- 2) (Application Help Desk Users only) Click the *Enterprise Search* button.

Enterprise Search

The Enterprise Search Form appears.

| Search                                                            |                                                           |
|-------------------------------------------------------------------|-----------------------------------------------------------|
| Enterprise Search                                                 | * Optional fields are labeled as (Optional).              |
| Application Search Enterprise Search                              |                                                           |
| Enterprise Search requires at least First Name and Las<br>search. | st Name or User ID or Email Address in order to perform a |
| User ID (Optional)                                                | E-mail Address (Optional)                                 |
| First Name (Optional)                                             | Last Name (Optional)                                      |
| Date of Birth (Optional)<br>MM/DD/YYYY                            | Last 4 SSN (Optional)                                     |
| State (Optional)                                                  |                                                           |
| Clear Fields                                                      | Enterprise Search                                         |

Figure 34: Help Desk Enterprise Search Form

- 3) Enter any combination of User ID or Email Address or First Name and Last Name.
- (Optional) Enter any combination of Date of Birth, <u>or</u> Last 4 SSN. Doing so will limit the number of search results to the combination of those parameters plus the parameters selected in Step 3.
- 5) (Optional) Select a State from the list. Doing so will limit the search to users whose account information matches the state plus the combination parameters selected in previous steps.
- 6) Click the *Enterprise Search* button. The screen refreshes and the search results appear.

| Back to Search       Back to Search       Total Results: 1       User ID     Name     E-mail Address     Status     Last Login     State     Source     Actions       JOHNENDUSER2     James App Userman     Johnhs@c-hit.com     ACTIVE     West Virginia     cmsidm2     Cm ic 2     Cm | Search Results   |                   |                  |        |            |               |         |              |            |       |
|----------------------------------------------------------------------------------------------------|------------------|-------------------|------------------|--------|------------|---------------|---------|--------------|------------|-------|
| User ID Name E-mail Address Status Last Login State Source Actions                                                                                                    | Search Results   |                   |                  |        |            |               |         |              | Back to Se | earch |
|                                                                                                    | Total Results: 1 |                   |                  | Ē      | Filter     |               |         |              |            | ٩     |
| JOHNENDUSER2 James App Userman johnhs@c-hit.com ACTIVE West Virginia cmsidm2 🚼 🖻 🔂 😩 작                                                                                                    | User ID          | Name              | E-mail Address   | Status | Last Login | State         | Source  | Actions      |            |       |
|                                                                                                    | JOHNENDUSER2     | James App Userman | johnhs@c-hit.com | ACTIVE |            | West Virginia | cmsidm2 | <b>∷</b> ⊡ ∂ | °          |       |

#### Figure 35: Help Desk Enterprise Search Results

7) Perform the desired Help Desk User management functions as described in later sections of this guide.

#### 14.6 How to View a User's Profile

The procedure in this section provides the steps to view a user's profile. The User Profile view provides "read-only" access.

 Perform an Application Search according to the procedure in Section 14.4 How to Perform an Application Search or an Enterprise Search according to the procedure in Section 14.5 How to Perform an Enterprise Search. The screen refreshes and the search results appear. JOHNENDUSER2

2) Click the **User ID** for the desired user. The screen refreshes, the User Details window appears and displays the User Profile information.

| r Profile Applications MFA | <b>2</b> ① ① 2   |
|----------------------------|------------------|
| Jser Information           | ^                |
| Title:                     |                  |
| First Name:                | James            |
| Last Name:                 | Userman          |
| Suffix:                    |                  |
| Status:                    | ACTIVE           |
| E-mail Address:            | johnhs@c-hit.com |
| Date Of Birth:             | 02/10/1975       |
| LOA:                       | 3                |
| Review Reference Number:   | L337722385       |
| Last 4 of SSN:             | 8079             |
| Review Reference Number:   | L337722385       |

Figure 36: User Details User Profile Tab

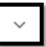

3) (Optional) Click the *Expand Detail* button to display or hide the details of the user's personal contact Information and the user's business contact information.

### 14.7 How to View a Summary of a User's Applications

The procedure in this section provides the steps to view a user's applications.

Note: Role Management controls and functions are only available for Application Search results, additionally, the Help Desk user must possess the capability to access those functions.

 Perform an Application Search according to the procedure in Section 14.4 How to Perform an Application Search or an Enterprise Search according to the procedure in Section 14.5 How to Perform an Enterprise Search. The screen refreshes and the search results appear.

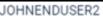

2) Click the **User ID** for the desired user. The screen refreshes, the User Details window appears and displays User Profile information.

3) Click the *Applications* tab. A summary of the user's Applications is displayed.

| ser Details for : JOHNENDUSER2                               |                         | Back to Results                      |
|--------------------------------------------------------------|-------------------------|--------------------------------------|
| User Profile Applications MFA                                |                         | ╬<br>₽<br>₽<br>₽<br>₽<br>₽<br>₽<br>₽ |
| Application                                                  | Role                    | Assigned Date                        |
| T-MSIS: Transformed Medicaid Statistical Information System. | TMSIS State End User    | 12/03/2020                           |
| T-MSIS: Transformed Medicaid Statistical Information System. | TMSIS State Power User  | 12/03/2020                           |
| Marketplace Change Utility (MCU)                             | MCU Advanced Resolution | 12/11/2020                           |

#### Figure 37: Enterprise Search Results - Applications Tab

| Search Results Details                                       |                   |
|--------------------------------------------------------------|-------------------|
| User Details for : JOHNENDUSER2                              | Back to Results   |
| User Profile Applications MFA                                | <b>쭚 ቡ ି ଥି ଦ</b> |
| Applications                                                 |                   |
| T-MSIS: Transformed Medicaid Statistical Information System. | ~                 |
|                                                              |                   |

#### Figure 38: Application Search Results - Applications Tab

4) (If applicable) Click the *Expand Detail* button. for the desired application appears. <sup>49</sup>
5) (If applicable) Click the *Hide Detail* button. The summary of role information for that application is hidden.

#### 14.8 How to Remove a Single Role

Help Desk Users who possess the proper privileges can use either the **Application Search Results** window or the **User Details Applications** tab and the **Remove Now** button to remove a single role from the account of another user.

<sup>&</sup>lt;sup>49</sup> The Remove Now and Add to Remove Cart controls are displayed for the respective role if the Help Desk user has been granted access to that capability.

Note: The IDM System will display a warning message if the role removal or attribute removal operation could affect the last approver of an organization that still has users associated with that role or attribute. Such users could be left in an "orphaned" state without an approver of record for future role requests.

The procedure in this section provides the steps to remove a single role from an individual user's account using the Help Desk UI *Remove Now* button.

1) Perform an Application Search according to the procedure in **Section 14.4 How to Perform an Application Search.** 

Note: Step 2a provides the sequence of steps that must be followed when using the **Application Search Results** window, while Step 2b provides the sequence of steps that must be followed when using the **User Details Application** tab. Both options provide access to the controls that are described in this procedure.

#### 2a) This option uses the Application Search Results window.

A. Click the *Expand Detail* button. A summary of the user's role/attribute information for the desired application appears and the *Remove Now* and *Add to Cart* buttons appear.

| otal Results: 1      |                   | Fi                 | lter           |                 |                |                          | ( |
|----------------------|-------------------|--------------------|----------------|-----------------|----------------|--------------------------|---|
| User ID              | Name              | E-mail Address     | State          | Status          | Actions        |                          |   |
| A JOHNENDUSER2       | James App Userman | johnhs@c-hit.com   | West Virginia  | Get User Status | Click Get Us   | er Status to see actions |   |
| Role                 | Assigned Date     | Approval Attribute | Attribute Valu | ie(s) Addi      | tional Details | Actions                  |   |
| TMSIS State End User |                   | State              | Arizona        | N/A             |                | 回岸                       |   |
| `□``                 |                   |                    |                | Rows per page   | 10 🔻           | 1-1 of 1 <               | > |

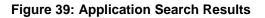

- 2b) This option uses the User Details Applications tab.
  - A. Click the **User ID** for the desired user. The screen refreshes and the User Profile information appears.
  - B. Click the *Applications* tab. A summary of the user's applications appears.
  - C. Click the *Expand Detail* button. A summary of the user's role/attribute information appears and the *Remove Now* and *Add to Cart* buttons appear.

| Jser Profile Applications    | MFA                       |                    |                    |                    | <b>:</b> 🗗 🔂 | 2 |
|------------------------------|---------------------------|--------------------|--------------------|--------------------|--------------|---|
| Applications                 |                           |                    |                    |                    |              |   |
| T-MSIS: Transformed Medicaid | I Statistical Information | System.            |                    |                    |              | ^ |
| Role                         | Assigned Date             | Approval Attribute | Attribute Value(s) | Additional Details | Actions      |   |
| TMSIS State End User         | 12/03/2020                | State              | Arizona            | N/A                | 回岸           |   |
| TMSIS State End User         | 12/03/2020                | State              | Alabama            | N/A                | 回岸           |   |
| TMSIS State Power User       | 12/03/2020                | State(s)           | Alaska             | N/A                | 回岸           |   |
| TMSIS State Power User       | 12/03/2020                | State(s)           | California         | N/A                | 回済           |   |
| TMSIS State Power User       | 12/03/2020                | State(s)           | Alabama            | N/A                | 回岸           |   |
| TMSIS State Power User       | 12/03/2020                | State(s)           | Arizona            | N/A                | 回済           |   |
| TMSIS State Power User       | 12/03/2020                | State(s)           | Arkansas           | N/A                | 回答           |   |

Figure 40: User Details Applications Tab

- 3) Click the *Remove Now* button for the role that requires removal. The Remove Role/Attribute window appears.
- 4) Enter a justification and click the *Remove Selected Roles* button.
- The Help Desk UI displays Request ID information and a message that informs the Help Desk User that the request was successfully submitted. <sup>50</sup>

### 14.9 How to Remove Multiple Roles

A Help Desk User who possesses the proper privileges can use either the **Application Search Results** window or the **User Details Applications** tab and the **Remove All Now** button to remove multiple roles from user accounts in a single operation.

 $<sup>^{50}</sup>$  The system sends an email to the affected user's email address on record which indicates that a role has been removed from their account. It also indicates where the user can obtain assistance if they have questions.

Note: The IDM System will display a warning message if the role removal or attribute removal operation could affect the last approver of an organization that still has users associated with that role or attribute. Such users could be left in an "orphaned" state without an approver of record for future role requests.

The procedure in this section provides the steps to remove multiple roles in a single operation using the Help Desk UI *Remove All Now* button.

1) Perform an Application Search according to the procedure in **Section 14.4 How to Perform an Application Search.** 

Note: Step 2a provides the sequence of steps that must be followed when using the **Search Results window**, while Step 2b provides the sequence of steps that must be followed when using the **User Details Application tab**. Both options provide access to the controls that are described in this procedure and illustrated by **Figure 41: List of User's Roles / Attributes**.

2a) This option uses the Search Results window.

| `` | , | 1 |
|----|---|---|
|    |   | 4 |

- A. Click the *Expand Detail* button. A list of the user's role/attribute information for the desired application appears and the *Remove Now* and *Add to Cart* buttons appear.
- 2b) This option uses the User Details Applications tab.
  - A. Click the **User ID** for the desired user. The screen refreshes and the User Profile information appears.
  - B. Click the *Applications* tab. A list of the user's applications appears.
  - C. Click the *Expand Detail* button. A list of the user's role/attribute information appears and the *Remove Now* and *Add to Cart* buttons appear.

for any role that should not be

| Role                   | Assigned Date | Approval Attribute | Attribute Value(s) | Additional Details | Actions  |
|------------------------|---------------|--------------------|--------------------|--------------------|----------|
| TMSIS State End User   |               | State              | Arizona            | N/A                | 🔟 🛌      |
| TMSIS State End User   |               | State              | Alabama            | N/A                | 直 岽      |
| TMSIS State Power User |               | State(s)           | Alaska             | N/A                | 回済       |
| TMSIS State Power User |               | State(s)           | California         | N/A                | 🔟 🛌      |
| TMSIS State Power User |               | State(s)           | Alabama            | N/A                | 回済       |
| TMSIS State Power User |               | State(s)           | Arizona            | N/A                | 🗓 🛌      |
| TMSIS State Power User |               | State(s)           | Arkansas           | N/A                | 回茶       |
| <b>₽</b> ¥             |               |                    | Rows pe            | erpage: 10 ▼ 1-7   | of 7 < > |

Figure 41: List of User's Roles / Attributes

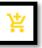

- Click the Add to Cart button for the individual role that requires removal. The Remove From Cart button appears. 51
- 4) (Optional) Click the *Remove from Cart* button removed.

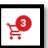

5) The *Remove All Now* button appears and increments by "1" for each role that is added to the remove queue. It will also decrease by "1" for each role that is removed from the Cart.

嶌

<sup>51</sup> (Optional) Click the *Add to Cart* button at the bottom left corner of the window to add all roles displayed on the current page to the remove queue.

for any role

User Guide Version 1.0

<sup>52</sup> (Optional) Click the *Remove All Now* button remove all roles displayed on the current page.

 $^{53}$  The system sends an email to the affected user's email address on record which indicates that a role has been removed from their account. It also indicates where the user can obtain assistance if they have questions.

#### users which they manage. The following procedure provides the steps to cancel pending requests using the *Help Desk UI Cancel Pending Role Request* button.

14.10 How to Cancel Pending Requests

the request was successfully submitted. 53

7) (Optional) Review the list and click the Remove from Cart button

1) Perform an Application Search according to the procedure in **Section 14.4 How to Perform an Application Search.** 

A Help Desk User who possesses the proper privileges can cancel pending requests for other

 Enter a justification and click the *Remove Selected Roles* button. The Help Desk UI displays Request ID information and a message that informs the Help Desk User that

2) Click the User ID
 2) Click the User ID
 2) for the desired user. The screen refreshes, the User Details window appears and displays User Profile information.

Pending Requests

 Click the *Pending Requests* tab. requests appears.

A list of the user's pending

located at the bottom left of the window to

# 52

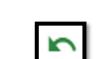

appears. 52

6) Click the *Remove All Now* button.

that should not be removed.

CMS XLC

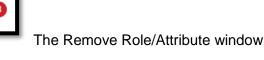

| Jser Profi     | le Applications Pending Requests                                | MFA                     |                       |                       |                           | <b>:</b> 🗈                | ê 💪          |
|----------------|-----------------------------------------------------------------|-------------------------|-----------------------|-----------------------|---------------------------|---------------------------|--------------|
|                |                                                                 |                         |                       |                       |                           | Hid                       | le Attribute |
| lequest<br>(ey | Application                                                     | Role                    | Approval<br>Attribute | Attribute<br>Value(s) | Submitted Date            | Due Date                  | Actions      |
| 31331          | T-MSIS: Transformed Medicaid Statistical<br>Information System. | TMSIS State<br>End User | State                 | Arkansas              | 12/11/2020,<br>3:00:42 PM | 12/11/2020,<br>4:00:42 PM | Ō            |
| 31332          | T-MSIS: Transformed Medicaid Statistical<br>Information System. | TMSIS State<br>End User | State                 | California            | 12/11/2020,<br>3:00:42 PM | 12/11/2020,<br>4:00:42 PM | Ō            |
|                |                                                                 |                         |                       |                       | Rows per page:            | 10 💌 1-2 of 2             | <            |

Figure 42: User Details Pending Requests Tab

- 4) Click the *Cancel Pending Role Request* button for the role request that requires removal. The Cancel Pending Role Request decision window appears.
- 5) Enter a justification and click the *Cancel Pending Role Request* button. The Help Desk UI displays Request ID information and a message that informs the Help Desk User that the request was successfully submitted. <sup>54</sup>

### 14.11 How to View a User's MFA Devices

Help Desk Users use the *MFA* tab to view a summary of a user's MFA devices while viewing the User Details of an Application search or an Enterprise search.

This summary consists of the following information:

- **Factor** The type of MFA device. The IDM system supports Email, Interactive Voice Response (IVR), Short Message Service (SMS), Okta, and Google Authenticator.
- **Device** The identifier assigned to the device. It may be a phone number, user ID, or email address.
- **Provider** The service provider of the MFA factor.
- **Status** The device state. Active devices are ready for use. Devices that are Pending are not ready and must be activated by the user.
- **Create Date** The date that the device was activated in the user's profile, or the date the device entered Pending Activation status.

 $<sup>^{54}</sup>$  The system sends an email to the affected user's email address on record which indicates that a role has been removed from their account. It also indicates where the user can obtain assistance if they have questions.

The following procedure provides the steps to view a summary of a user's MFA devices using the Help Desk UI *MFA* tab.

- Perform an Application Search according to the procedure in Section 14.4 How to Perform an Application Search or an Enterprise Search according to the procedure in Section 14.5 How to Perform an Enterprise Search. The Search Results window appears.
- 2) Click the User ID for the desired user. appears and displays the User Profile information. 3) Click the MFA tab. Search MFA tab. The MFA device summary appears.

| User Details for : JOHNENDUSER2 Ba |                      |          |                    |                     |
|------------------------------------|----------------------|----------|--------------------|---------------------|
| User Profile Applications          | Pending Requests MFA |          |                    | <b>╦</b> ⊡ û ≗ ♀    |
| Factor                             | Device               | Provider | Status             | Create Date         |
| Email                              | johnhs@c-hit.com     | OKTA     | ACTIVE             |                     |
| Interactive Voice Response (IVR)   | +14107870981         | OKTA     | PENDING_ACTIVATION | 12/11/2020 03:37 PM |

Figure 43: User Details MFA Device Summary

### 14.12 How to Update a User's Email Address

A Help Desk User who possesses the proper privileges can use the Help Desk UI **Update** *Email Address* button to update the email address of another user.

The following procedure provides the steps to update a user's email address using the Help Desk UI *Update Email Address* button.

Note: Subsequent to a Help Desk initiated email address change, that user's email MFA device information will not appear in the Help Desk User's MFA Device view until that user signs into the system again.

 Perform an Application Search according to the procedure in Section 14.4 How to Perform an Application Search or an Enterprise Search according to the procedure in Section 14.5 How to Perform an Enterprise Search. The Search Results window appears.

Get User Status

 (Application Search Users Only) Click the *Get User Status* button. The Update E-mail Address button appears under the "Actions" column.

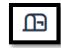

for the desired user. The Update E-

- Click the Update E-Mail Address button Mail Address window appears.
- 4) Enter the new email address.
- 5) Enter a justification and click the *Update E-Mail Address* button. The system displays a message that indicates the operation completed successfully

### 14.13 How to Reset a User's Password (Email Reset Method)

When a user is unable to reset their password using the IDM System Self Service Dashboard, that user may request the assistance of a Help Desk User to initiate a password change operation by sending a Password Reset email to the requesting user. The email is sent to the email address that is currently listed in the user's profile and contains a hyperlink to the IDM System password reset mechanism.

The procedure that follows provides the steps to reset a user's password using the Help Desk UI *Reset Password* button and the *Email Reset* option.

Note: The user will not be able to complete the instructions provided by the hyperlink if they do not remember the security question answer which they established when they created their account.

 Perform an Application Search according to the procedure in Section 14.4 How to Perform an Application Search or an Enterprise Search according to the procedure in Section 14.5 How to Perform an Enterprise Search. The Search Results window appears.

Get User Status

 (Application Search Users Only) Click the *Get User Status* button. The *Reset Password* button appears under the "Actions" column.

3) Click the *Reset Password* button window appears.

for the desired user. The Reset Password

4) Click the "E-Mail a Password Reset link to the User" option and enter a justification.

5) Click the *Reset Password* button. The system displays a message which indicates the operation completed successfully. <sup>55</sup> 56

### 14.14 How to Reset a User's Password (Temporary Password Method)

When a user is unable to reset their password using the IDM System Self Service Dashboard, that user may request the assistance of a Help Desk User to initiate a password change operation by providing a Temporary Password to the requesting user. This method provides a means for the Help Desk User to provide the temporary password to the user verbally over the phone, via a text message, or other form of communication.

The procedure that follows provides the steps to reset a user's password using the Help Desk UI *Reset Password* button and *Temporary Password* option.

 Perform an Application Search according to the procedure in Section 14.4 How to Perform an Application Search or an Enterprise Search according to the procedure in Section 14.5 How to Perform an Enterprise Search. The Search Results window appears.

Get User Status

for the desired user. The Reset Password

- (Application Search Users Only) Click the *Get User Status* button. The *Reset Password* button appears under the "Actions" column.
  - **\***
- 3) Click the *Reset Password* button window appears.
- 4) Click the "Display a temporary password on-screen" option and enter a justification.
- 5) Click the *Reset Password* button. The Reset Password window refreshes and displays a temporary password.
- 6) Provide the temporary password to the user. <sup>57</sup>

<sup>&</sup>lt;sup>55</sup> The user is required to complete the Reset Password operation by clicking the Password Reset hyperlink in the email and following the on-screen prompts.

<sup>&</sup>lt;sup>56</sup> The Reset Password hyperlink expires after four hours have elapsed. The user will be required to repeat this entire procedure if the link expires.

<sup>&</sup>lt;sup>57</sup> Help Desk Users bear the responsibility to properly authenticate the end user before giving them the temporary password.

 Click the *Close* button. The system displays a message which indicates the operation completed successfully. <sup>58</sup> 59

### 14.15 How to Unlock a User's Account

A Help Desk User who possesses the proper privileges can use the Help Desk UI **Unlock Account** button to unlock a user's account.

Note: The Unlock Account button will not be selectable unless the user's account is in a locked state **and** the Help Desk user possesses account unlock privileges.

The procedure that follows provides the steps to unlock a user's account using the **Unlock Account** button.

 Perform an Application Search according to the procedure in Section 14.4 How to Perform an Application Search or an Enterprise Search according to the procedure in Section 14.5 How to Perform an Enterprise Search. The Search Results window appears and indicates the user's status is "LOCKED\_OUT".

Get User Status

(Application Search Users Only) Click the *Get User Status* button.
 The *Unlock Account* button appears under the "Actions" column.

3) Click the **Unlock Account** button window appears.

for the desired user. The Unlock Account

 Enter a justification and click the Unlock Account button. the system displays a message that indicates the operation completed successfully.

### 14.16 How to Suspend a User's Account

A Help Desk User who possesses the proper privileges can use the Help Desk UI **Suspend Account** button to suspend the account of another user.

Note: Once suspended, a user's account can only be unsuspended by Tier 2 Help Desk personnel.

 $<sup>^{58}</sup>$  The user is required to complete the Reset Password operation by signing into the IDM System with the temporary password while following any on-screen prompts that appear.

 $<sup>^{59}</sup>$  The user is required to change their password when they sign into the system.

Get User Status

The procedure that follows provides the steps to suspend a user's account using the *Suspend Account* button.

- Perform an Application Search according to the procedure in Section 14.4 How to Perform an Application Search or an Enterprise Search according to the procedure in Section 14.5 How to Perform an Enterprise Search. The Search Results window appears.
- (Application Search Users Only) Click the *Get User Status* button.
   The *Suspend Account* button appears under the "Actions" column.
- Click the Suspend Account button window appears.

for the desired user. The Suspend Account

- 4) Click the "I confirm that I want to Suspend the User's Account" option.
- Enter a justification and click the Suspend Account button. The system displays a message that indicates the user's account is suspended. <sup>60</sup> <sup>61</sup>

### 14.17 How to Update a User's Level of Assurance (LOA)

A Help Desk User who possesses the proper privileges can use the Help Desk UI **Update LOA** button to change a user's LOA.

Note: The Update LOA function is optional and configurable by application. The criteria that is used to determine the eligibility of a Help Desk User to obtain access to the Update LOA function depends on the application's established process. Help Desk Users who require the Update LOA function must follow the process that is outlined in **Appendix C: Requesting Configurable Help Desk Privileges** 

Note: A user's LOA cannot be changed if the user's account is suspended.

 $<sup>^{60}</sup>$  When a suspended user attempts to sign in, the Sign In window displays a message that informs the user that they are unable to sign in.

<sup>&</sup>lt;sup>61</sup> When a suspended user attempts to unlock their account, the Sign In window displays a message that informs the user that they do not have the permission to perform the requested action.

Get User Status

The procedure that follows provides the steps to unlock a user's account using the **Update LOA** button.

- Perform an Application Search according to the procedure in Section 14.4 How to Perform an Application Search or an Enterprise Search according to the procedure in Section 14.5 How to Perform an Enterprise Search. The Search Results window appears. <sup>62</sup>
- (Application Search Users Only) Click the *Get User Status* Button. The *Update LOA* button appears under the "Actions" column.

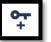

3) Click the *Update LOA* button window appears.

for the desired user. The Update User's LOA

- 4) Review the user's information and manually enter the user's SSN if the SSN is required and the field is blank. <sup>63</sup>
- 5) Use the *LOA* menu to select the updated LOA. <sup>64</sup>
- 6) Use the *LOA Reason* menu to select the reason for the LOA update action.
- 7) Enter a justification and click the *Update LOA* button. the system displays a message that indicates the operation completed successfully.

### 14.18 How to Unsuspend a User's Account

A user whose account was suspended may have their account unsuspended by IDM (Tier 2) Help Desk personnel.

Note: Only an IDM (Tier 2) Help Desk User can unsuspend a user's account if it has been suspended. Consequently, the Unsuspend Account button will only appear on the Help Desk UI of an IDM (Tier 2) Help Desk Users.

<sup>62</sup> Help Desk Users who require but do not possess the Update LOA function must follow the process that is outlined in **Appendix C: Requesting Configurable Help Desk Privileges** 

.

<sup>63</sup> The SSN may or may not be required based on the level that the LOA is being raised to and the application(s) the user requires access to. An SSN is required when updating to LOA 3.

<sup>64</sup> A user's LOA can only be raised; it cannot be lowered.

The procedure that follows provides the steps to unsuspend a user's account using the Help Desk UI *Unsuspend Account* button.

- Perform an Enterprise Search according to the procedure in Section 14.5 How to Perform an Enterprise Search to find a specific user. The Search Results window appears and shows the user's Status as "Suspended".
- 2) Click the **Unsuspend Account** button Account window appears.

for the suspended user. The Unsuspend

3) Enter a justification and click the *Unsuspend Account* button. The system displays a message that indicates the user's account is now unsuspended.

### 14.19 How to Create User Audit Reports

IDM (Tier 2) Help Desk Users have the capability to create User Audit reports using the User Audit button located on the Enterprise Search form.

Note: The capability to create User Audit reports is only available to IDM (Tier 2) Help Desk Users. Consequently audit report creation buttons do not appear on the Enterprise Search form of Application (Tier 1) Help Desk Users.

Tier 2 Help Desk Users can create User Audit reports that are created by User Profile, User Authentication, and User Access event types. **Appendix D: User Audit Report Type Summary** 

summarizes the information that is contained within each User Audit report.

Help Desk users create User Audit Reports using the Enterprise Search form User Audit button and the procedure that follows.

1) Click the *Help Desk/Manage Users* button as described in **Section 14.2 How to** Access the Help Desk Functions. The Enterprise Search form appears.

User Audit

2) Click the **User Audit** button.

The User Audit Search form appears.

| Search                                                                      |                                              |  |  |  |  |  |  |  |
|-----------------------------------------------------------------------------|----------------------------------------------|--|--|--|--|--|--|--|
| User Audit Search                                                           | * Optional fields are labeled as (Optional). |  |  |  |  |  |  |  |
| Enterprise Search User Audit                                                | Role Request Audit                           |  |  |  |  |  |  |  |
| User Audit Search requires both User ID and Event Type to perform a search. |                                              |  |  |  |  |  |  |  |
| User ID                                                                     | Event Type                                   |  |  |  |  |  |  |  |
| Requested Date Filter                                                       |                                              |  |  |  |  |  |  |  |
| Last 7 Days                                                                 |                                              |  |  |  |  |  |  |  |
| 🔿 Last 30 Days                                                              |                                              |  |  |  |  |  |  |  |
| 🔿 Last 60 Days                                                              |                                              |  |  |  |  |  |  |  |
| O Date Range                                                                |                                              |  |  |  |  |  |  |  |
| Clear Fields                                                                | User Audit                                   |  |  |  |  |  |  |  |

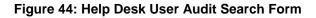

- 3) Enter a User ID.
- 4) Select an Event Type from the list.
- 5) Select a Date Range.

User Audit

6) Click the *User Audit* button. on the Results tab.

The screen refreshes and the report appears

| Search Results                                                       |                  |                   |                     |           |           |  |  |  |
|----------------------------------------------------------------------|------------------|-------------------|---------------------|-----------|-----------|--|--|--|
| User Audit Search Results (Event Type - User Profile) Back to Search |                  |                   |                     |           |           |  |  |  |
| Total Results: 4                                                     |                  |                   | Filter              |           | ۵         |  |  |  |
| User ID                                                              | Event Created By | Event Description | Timestamp           | Old Value | New Value |  |  |  |
| JOHNENDUSER2                                                         | JOHNENDUSER2     | Country           | 11/30/2020 01:41 PM | USA       | US        |  |  |  |
| JOHNENDUSER2                                                         | JOHNENDUSER2     | Last4 SSN         | 11/30/2020 01:41 PM |           | 8079      |  |  |  |
| JOHNENDUSER2                                                         | JOHNENDUSER2     | LOA               | 11/30/2020 01:41 PM | 1         | 3         |  |  |  |
| JOHNENDUSER2                                                         | JOHNENDUSER2     | User Status       | 11/25/2020 10:11 AM |           | Active    |  |  |  |

#### Figure 45: User Audit Report - User Profile Events

| Search Results                                                              |                  |                   |                     |           |           |  |  |  |
|-----------------------------------------------------------------------------|------------------|-------------------|---------------------|-----------|-----------|--|--|--|
| User Audit Search Results (Event Type - User Authentication) Back to Search |                  |                   |                     |           |           |  |  |  |
| Total Results: 1                                                            |                  | Filter            |                     |           | <u>Q</u>  |  |  |  |
| User ID                                                                     | Event Created By | Event Description | Timestamp           | Old Value | New Value |  |  |  |
| JOHNENDUSER2                                                                | JOHNENDUSER2     | User Status       | 11/25/2020 10:11 AM |           | Active    |  |  |  |

#### Figure 46: User Audit Report - User Authentication Events

| Search Results                                                     |                         |                        |                                                                 |                               |                |                 |  |  |  |
|--------------------------------------------------------------------|-------------------------|------------------------|-----------------------------------------------------------------|-------------------------------|----------------|-----------------|--|--|--|
| User Audit Search Results (Event Type -User Access) Back to Search |                         |                        |                                                                 |                               |                |                 |  |  |  |
| Total Results: 9                                                   | Total Results: 9 Filter |                        |                                                                 |                               |                |                 |  |  |  |
| User ID                                                            | Event<br>Description    | Timestamp              | Application                                                     | Role                          | Attribute Name | Attribute Value |  |  |  |
| JOHNAPPROVERONE                                                    | Add                     | 11/30/2020 02:02<br>PM | T-MSIS: Transformed Medicaid Statistical Information<br>System. | TMSIS State Approver          | State          | Arizona         |  |  |  |
| JOHNAPPROVERONE                                                    | Add                     | 11/30/2020 02:02<br>PM | T-MSIS: Transformed Medicaid Statistical Information<br>System. | TMSIS State Approver          | State          | Alabama         |  |  |  |
| JOHNAPPROVERONE                                                    | Add                     | 12/03/2020 03:37<br>PM | T-MSIS: Transformed Medicaid Statistical Information<br>System. | TMSIS State Approver          | State          | Arkansas        |  |  |  |
| JOHNAPPROVERONE                                                    | Add                     | 12/03/2020 03:37<br>PM | T-MSIS: Transformed Medicaid Statistical Information<br>System. | TMSIS State Approver          | State          | Colorado        |  |  |  |
| JOHNAPPROVERONE                                                    | Add                     | 12/03/2020 03:37<br>PM | T-MSIS: Transformed Medicaid Statistical Information<br>System. | TMSIS State Approver          | State          | California      |  |  |  |
| JOHNAPPROVERONE                                                    | Add                     | 12/03/2020 03:37<br>PM | T-MSIS: Transformed Medicaid Statistical Information<br>System. | TMSIS State Approver          | State          | Alaska          |  |  |  |
| JOHNAPPROVERONE                                                    | Remove                  | 11/18/2020 05:06<br>PM | IDM Reports                                                     | IDM Reports - CMS IDM<br>only | N/A            | N/A             |  |  |  |
| JOHNAPPROVERONE                                                    | Remove                  | 11/25/2020 03:21<br>PM | SERTS (State Exchange Resource Tracking System)                 | SERTS Help<br>Desk/Admin      | N/A            | N/A             |  |  |  |
| JOHNAPPROVERONE                                                    | Remove                  | 11/25/2020 03:21<br>PM | Novitasphere                                                    | Novitas Help Desk User        | N/A            | N/A             |  |  |  |

Figure 47: User Audit Report - User Access Events

- JOHNAPPROVERONE
- 7) (Optional) Click the **User ID** button for the desired event. The Role Audit Details window appears and displays role details for the selected event.

Back to Results

8) Click the *Back to Results* button. appears.

2) Click the Role Request Audit button.

Search form appears.

## 14.20 How to Create Role Request Audit Reports

Tier 2 Help Desk Users have the capability to create Role Request Audit reports using the Role Request Audit button located on the Enterprise Search form.

Note: The capability to create Role Request Audit reports is only available to IDM (Tier 2) Help Desk Users. Consequently audit report creation buttons do not appear on the Enterprise Search form of Application (Tier 1) Help Desk Users.

1) Click the *Help Desk/Manage Users* button as described in **Section 14.2 How to** Access the Help Desk Functions. The Enterprise Search form appears.

Role Request Audit

The Role Request Audit

The search results window

| Search Results                                                                             |                                                    |  |  |  |  |  |  |  |
|--------------------------------------------------------------------------------------------|----------------------------------------------------|--|--|--|--|--|--|--|
| Request Audit Se                                                                           | earch * Optional fields are labeled as (Optional). |  |  |  |  |  |  |  |
| Enterprise Search                                                                          | User Audit Role Request Audit                      |  |  |  |  |  |  |  |
| Role Request Audit Search requires at least the User ID or Request ID to perform a search. |                                                    |  |  |  |  |  |  |  |
| User ID (Optional)                                                                         | Request ID (Optional)                              |  |  |  |  |  |  |  |
| Requested Date Filte                                                                       | r                                                  |  |  |  |  |  |  |  |
| Last 7 Days                                                                                |                                                    |  |  |  |  |  |  |  |
| 🔿 Last 30 Days                                                                             |                                                    |  |  |  |  |  |  |  |
| O Last 60 Days                                                                             |                                                    |  |  |  |  |  |  |  |
| O Date Range                                                                               |                                                    |  |  |  |  |  |  |  |
| Clear Fields                                                                               | Role Request Audit                                 |  |  |  |  |  |  |  |

Figure 48: Help Desk Role Request Audit Search Form

- 3) Enter a User ID or enter a Request ID.
- 4) Select a Date Range.
- 5) Click the *Role Request Audit* button. report appears on the Results tab.

| Role Request Audit | Role Request Au | ıdit |
|--------------------|-----------------|------|
|--------------------|-----------------|------|

The screen refreshes and the

| Role Request   | Audit Res     | ults         |        |           |                        |                                                                 |                           | Back                   | to Search                        |
|----------------|---------------|--------------|--------|-----------|------------------------|-----------------------------------------------------------------|---------------------------|------------------------|----------------------------------|
| Total Results: | : 116         |              |        |           | Filter                 |                                                                 |                           |                        | c                                |
| User ID        | Request<br>ID | Requested By | Туре   | Status    | Date                   | Application                                                     | Role                      | Attribute<br>Name      | Attribute<br>Value               |
| JOHNENDUSER2   | 320697        | JOHNENDUSER2 | Remove | Completed | 12/03/2020<br>02:51 PM | T-MSIS: Transformed Medicaid<br>Statistical Information System. | TMSIS State<br>End User   | N/A                    | AL                               |
| JOHNENDUSER2   | 320698        | JOHNENDUSER2 | Remove | Completed | 12/03/2020<br>03:26 PM | T-MSIS: Transformed Medicaid<br>Statistical Information System. | TMSIS State<br>Power User | N/A                    | AL                               |
| JOHNENDUSER2   | 320699        | JOHNENDUSER2 | Remove | Completed | 12/03/2020<br>03:26 PM | T-MSIS: Transformed Medicaid<br>Statistical Information System. | TMSIS State<br>Power User | N/A                    | AZ                               |
| JOHNENDUSER2   | 320700        | JOHNENDUSER2 | Add    | Completed | 12/03/2020<br>03:27 PM | T-MSIS: Transformed Medicaid<br>Statistical Information System. | TMSIS State<br>End User   | State                  | Alabama                          |
| JOHNENDUSER2   | 320701        | JOHNENDUSER2 | Add    | Completed | 12/03/2020<br>03:27 PM | T-MSIS: Transformed Medicaid<br>Statistical Information System. | TMSIS State<br>End User   | State                  | Arizona                          |
|                |               |              | < 1    | 2 3       | 4 5 6                  | 7 8 24 >                                                        |                           | - Results Per Par<br>5 | ge (Optio <del>nal)</del><br>× × |

Figure 49:Role Request Audit Report

JOHNENDUSER2

6) (Optional) Click the **User ID** button for the desired event. The Role Audit Details window appears and displays role details for the selected event.

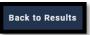

7) Click the *Back to Results* button.

The search results window appears.

### **Appendix A: Password Policy**

Passwords that are used to access the IDM system must conform to the following CMS guidelines:

- Passwords must be at least 8 characters in length.
- Passwords must include an uppercase letter.
- Passwords must include a lowercase letter
- Passwords must include a number (0 9).
- Passwords must include one of one special character.
- Passwords must <u>not</u> contain a space.
- Passwords must <u>not</u> be one of the user's last 24 passwords.
- Passwords must <u>not</u> contain parts of the user's First Name, Last Name, or User ID.
- 24 hours must have elapsed since the last password change.

### **Appendix B: IDM Report Categories**

Approved users use the Amazon Web Services (AWS) QuickSight viewer to review the report categories listed in **Table 3: IDM Report Categories** which summarizes the various categories of reports. <sup>65</sup>

#### Table 3: IDM Report Categories

| Category<br>Number | Category Type             | Report Name                                  | Report Description                                                                                                    |
|--------------------|---------------------------|----------------------------------------------|----------------------------------------------------------------------------------------------------|
| 1                  | IDM Application<br>Report | Application<br>Summary<br>Report             | This report displays the user base for an application, and includes the cumulative count by role, of users for the application.                                                                                                |
| 1                  | IDM Application<br>Report | Annual<br>Certification<br>Summary<br>Report | This report provides a summary of an application's annual certification counts (e.g. how many users certified, got revoked, or are due for certification).                                                                     |
| 1                  | IDM Application<br>Report | Pending<br>Certification<br>Report           | This report provides a list of an application's users and the roles that are due for certification for a specific date/period.                                                                                                 |
| 2                  | IDM User<br>Report        | User Details<br>Report                       | This report provides detailed user and role-<br>specific information of application users.                                                                                                    |
| 2                  | IDM User<br>Report        | User Role<br>Approver<br>Report              | This report provides information about user<br>role requests for an application, along with<br>the corresponding details of the approvers<br>who took an action on these requests.                                             |
| 2                  | IDM User<br>Report        | User Annual<br>Certification<br>Report       | This report provides the annual certification<br>details (e.g. role name, certification status,<br>last certification date, and next due date) for<br>application users whose certification is due<br>within the next 60 days. |
| 2                  | IDM User<br>Report        | Orphaned<br>Organization<br>Report           | This report provides a list of orphaned organizations for the application.                                                                                                    |

<sup>&</sup>lt;sup>65</sup> Users who are granted access to the My Reports function do not automatically receive access to every report category. Users are granted access to a set of pre-determined reports based on their specific role.

| Category<br>Number | Category Type            | Report Name                  | Report Description                                                                                                    |
|--------------------|--------------------------|------------------------------|----------------------------------------------------------------------------------------------------|
| 3                  | IDM Audit<br>Report      | Role Request<br>Audit Report | This report provides the history of user role request information for an application.                                                                          |
| 3                  | IDM Audit<br>Report      | User Audit<br>Report         | This report provides the history of user<br>information for an application (e.g. last login<br>date, date of last password change, and<br>account status).     |
| 4                  | IDM Aggregate<br>Reports | IDM User Role<br>Report      | This report provides the user base by<br>application, including a cumulative count of<br>users by role for all applications integrated<br>with the IDM System. |
| 4                  | IDM Aggregate<br>Reports | MAC User<br>Role Report      | This report provides user specific and role details for MAC applications.                                                                                      |

### Appendix C: Requesting Configurable Help Desk Privileges

This Appendix outlines the steps that application Business Owners and Representatives must take to request configurable Help Desk privileges in the IDM system.

- 1) Define the following details for each Help Desk privilege that will be requested based on information provided in **Table 4: Help Desk Privileges**.
  - Application
  - Role(s) to Update
  - Help Desk Privilege
  - Justification for the privilege
- 2) Use the current CMS Service Request process to submit a Service Request using the request details defined in Step 1 and submit the request to CMS for approval.

#### Table 4: Help Desk Privileges

|                                     | Арр                      | lication Search         | ı                | Enterprise Search        |                         |                     |  |
|-------------------------------------|--------------------------|-------------------------|------------------|--------------------------|-------------------------|---------------------|--|
|                                     | Application<br>Help Desk | Application<br>Approver | IDM Help<br>Desk | Application<br>Help Desk | Application<br>Approver | IDM<br>Help<br>Desk |  |
| Remove Multiple<br>Roles/Attributes | 0                        | 0                       |                  |                          |                         | Х                   |  |
| Export Results                      | Х                        | Х                       |                  |                          |                         |                     |  |
| View User Details                   | Х                        | Х                       |                  | Х                        |                         | Х                   |  |
| Update LOA                          | 0                        |                         |                  | 0                        |                         | Х                   |  |
| Lock Account                        |                          |                         |                  |                          |                         | Х                   |  |
| Unlock Account                      |                          |                         |                  | Х                        |                         | Х                   |  |
| Enable User                         |                          |                         |                  |                          |                         | Х                   |  |
| Disable User                        |                          |                         |                  |                          |                         | Х                   |  |
| Reset Password (Email)              |                          |                         |                  | Х                        |                         | Х                   |  |
| Reset Password<br>(Manual)          |                          |                         |                  | 0                        |                         | Х                   |  |
| Manage MFA Device                   |                          |                         |                  | Х                        |                         | Х                   |  |
| Remove Roles/Attributes             |                          | 0                       |                  |                          |                         | Х                   |  |
| Promote User                        |                          |                         |                  |                          |                         |                     |  |

Legend: X = Default O = Optional (Configurable) -- = Not Available

### Appendix D: User Audit Report Type Summary

 Table 5: IDM Help Desk User Audit Report Type summarizes the information that is contained within each User Audit report type

 Table 5: IDM Help Desk User Audit Report Type

| Report Type         | Event Description                                                                                                    | Old Value                                               | New Value                                                                         |
|---------------------|----------------------------------------------------------------------------------------------------|---------------------------------------------------------|-----------------------------------------------------------------------------------|
| User Authentication | Last login (successful login)                                                                                                    | Null                                                    | Last Login Date                                                                   |
| User Profile        | User account creation                                                                                                    | Null                                                    | User ID                                                                           |
| User Profile        | Password change                                                                                                    | Null                                                    | Null                                                                              |
| User Profile        | Password reset                                                                                                    | Null                                                    | Null                                                                              |
| User Profile        | Account status                                                                                                    | Locked/Unlocked                                         | Locked/Unlocked                                                                   |
| User Profile        | User status                                                                                                    | Active/Disabled/Deleted                                 | Active/Disabled/Deleted                                                           |
| User Profile        | Update LOA                                                                                                    | Old LOA                                                 | New LOA                                                                           |
| User Profile        | Update user profile. (Includes<br>changes made to My<br>Information, Personal Contact<br>Information, and Business<br>Contact Information.) | Old profile information values.                         | New profile information values.                                                   |
| User Profile        | Update security questions and answers.                                                                                                    | Null                                                    | Null                                                                              |
| User Access         | Add                                                                                                    | Null                                                    | New application, role,<br>and attribute<br>information.                           |
| User Access         | Modify                                                                                                    | Old application, role,<br>and attribute<br>information. | New application, role,<br>and attribute<br>information.                           |
| User Access         | Remove                                                                                                    | Old application, role,<br>and attribute<br>information. | Null                                                                              |
| User Access         | Annual certification status.                                                                                                    | Null                                                    | Application, role,<br>attribute information,<br>and status<br>(certified/revoked) |

## Appendix E: Acronyms

#### Table 6: Acronyms

| Acronym | Literal Translation                      |
|---------|------------------------------------------|
| C-HIT   | Chags Health Information Technology      |
| CHIP    | Children's Health Insurance Program      |
| CMS     | Centers for Medicare & Medicaid Services |
| EIDM    | Enterprise Identity Management           |
| HD      | Help Desk                                |
| ID      | Identity                                 |
| IDM     | Identity Management                      |
| IE      | Internet Explorer                        |
| IVR     | Interactive Voice Response               |
| LOA     | Level of Assurance                       |
| MAC     | Medicare Administrative Contractor       |
| MFA     | Multi-factor Authentication              |
| QA      | Quality Assurance                        |
| QR      | Quick Response                           |
| RIDP    | Remote Identity Proofing                 |
| SMS     | Short Message Service                    |
| SSN     | Social Security Number                   |
| UI      | User Interface                           |
| US      | United States                            |

### **Appendix F: Approvals**

The undersigned acknowledge that they have reviewed this document and agree with the information presented within this document. Changes to this document will be coordinated with, and approved by, the undersigned, or their designated representatives.

#### Table 7: Approvals

| Document Approved By                                      | Date Approved |
|-----------------------------------------------------------|---------------|
|                                                           |               |
| Carla Layne, EIDM Contracting Officer Representative, CMS | Date          |
|                                                           |               |
| Verne Webster, EIDM Government Task Leader, CMS           | Date          |
|                                                           |               |
| Charles Lall, EIDM Project Manager, C-HIT                 | Date          |
|                                                           |               |
| Micalina Mendoza, EIDM QA Manager, C-HIT                  | Date          |